# LACIE **LaCie 1big Dock SSD Pro** Guide de l'utilisateur

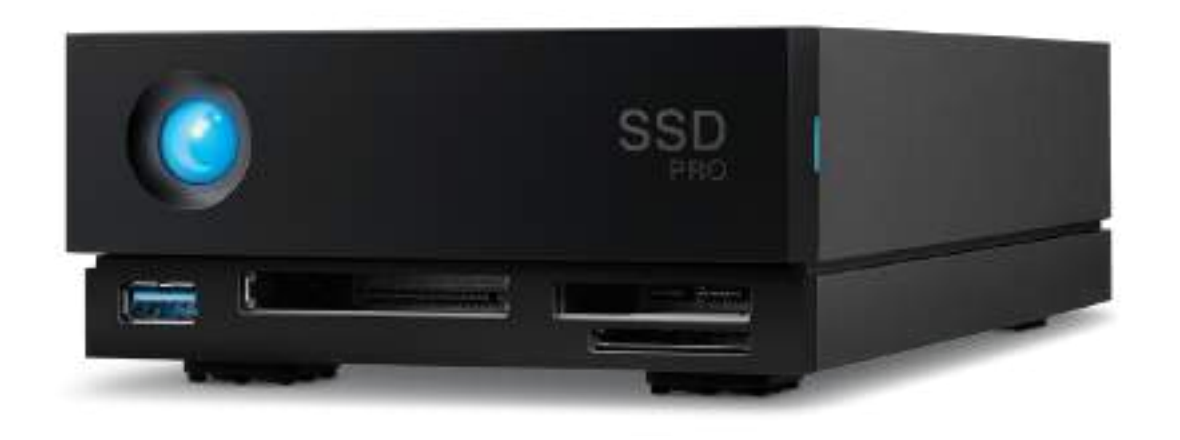

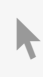

**Cliquez ici pour accéder à une version à jour de** ce document en ligne. Vous aurez également accès au contenu le plus récent, <sup>à</sup> des [illustrations](https://www.lacie.com/fr/fr/manuals/1big-dock-ssd-pro/)

pouvant être agrandies, et profiterez d'une navigation et de fonctions de recherche améliorées.

## Contents

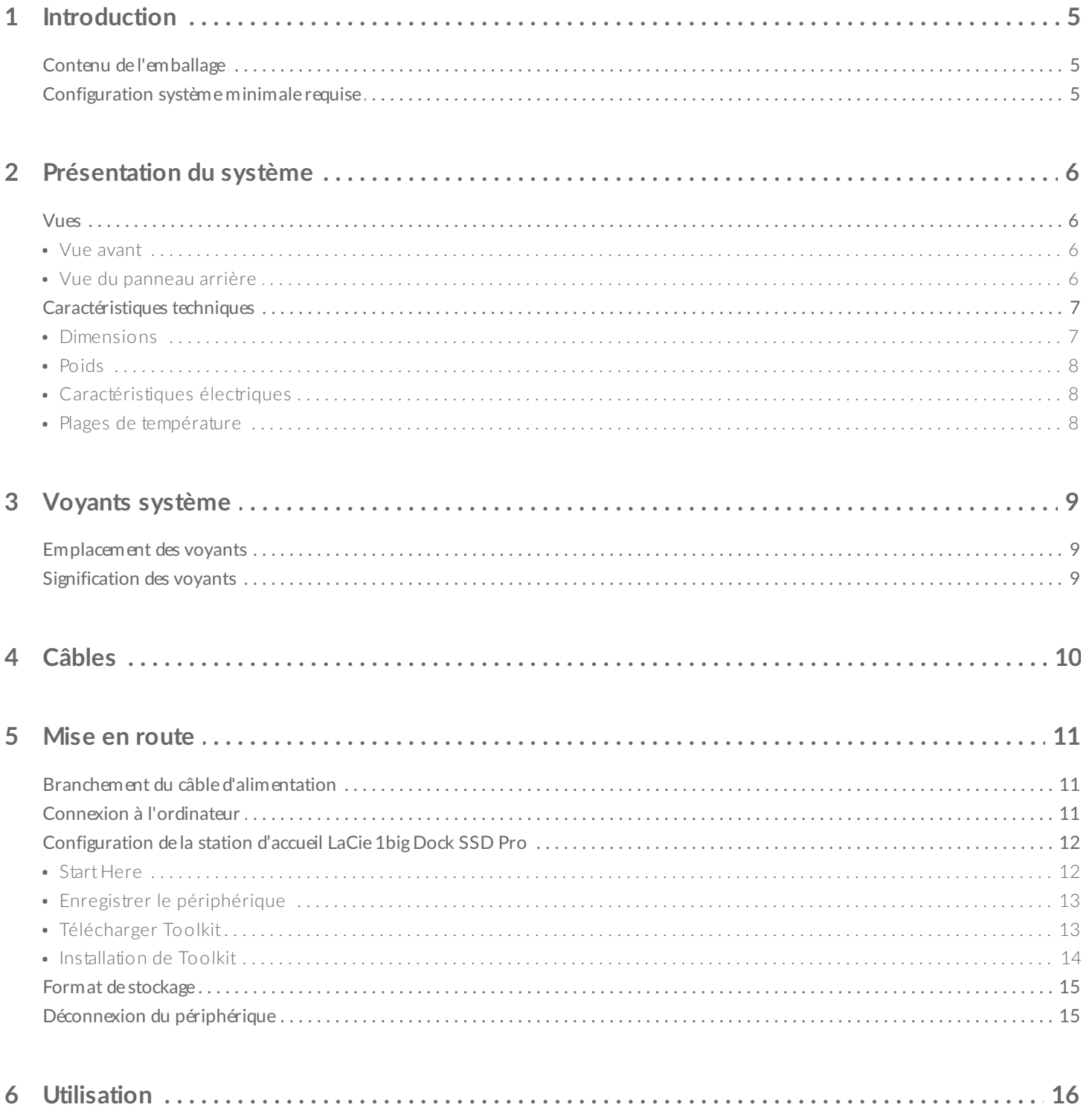

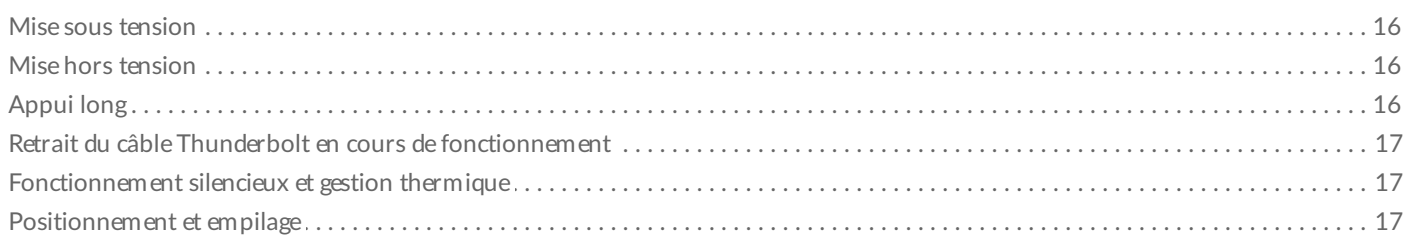

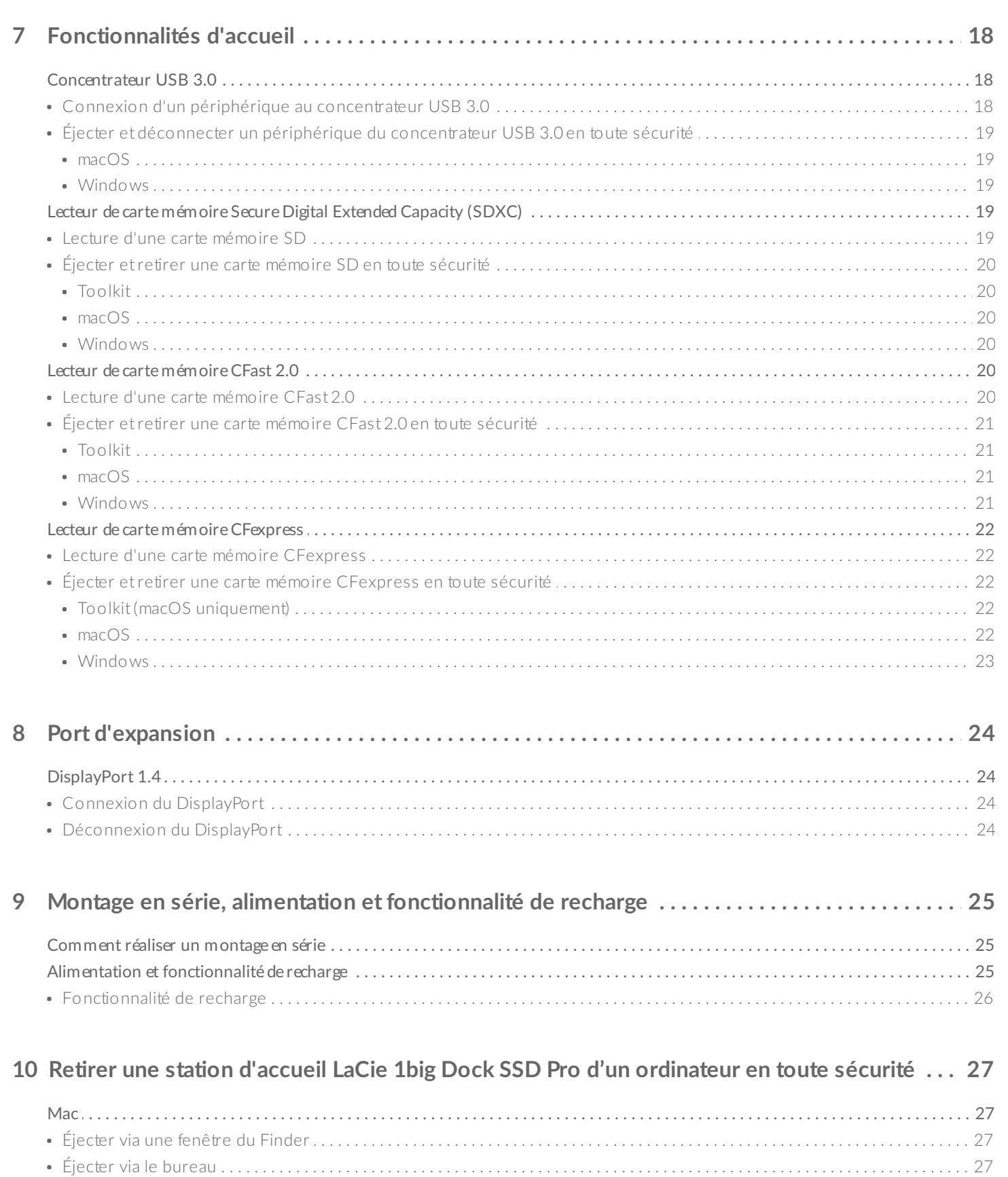

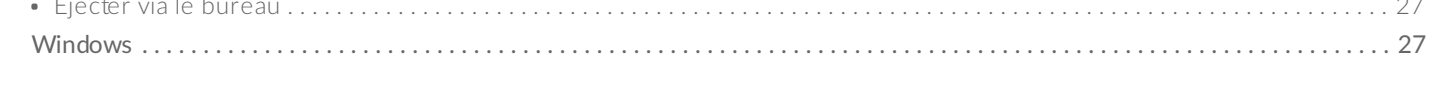

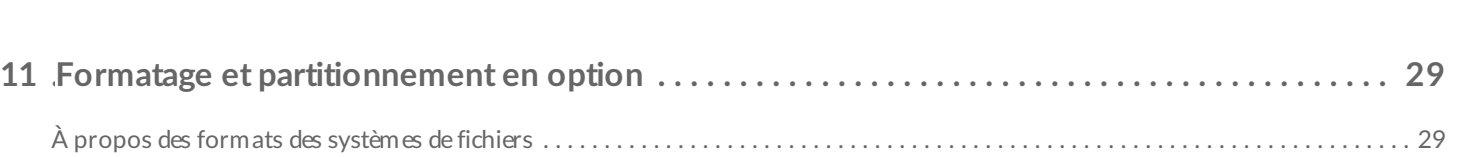

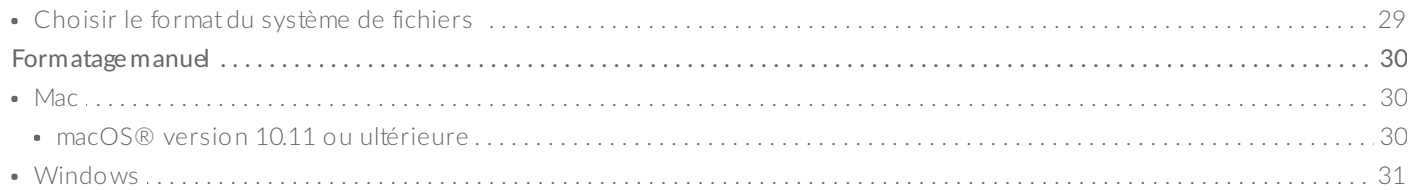

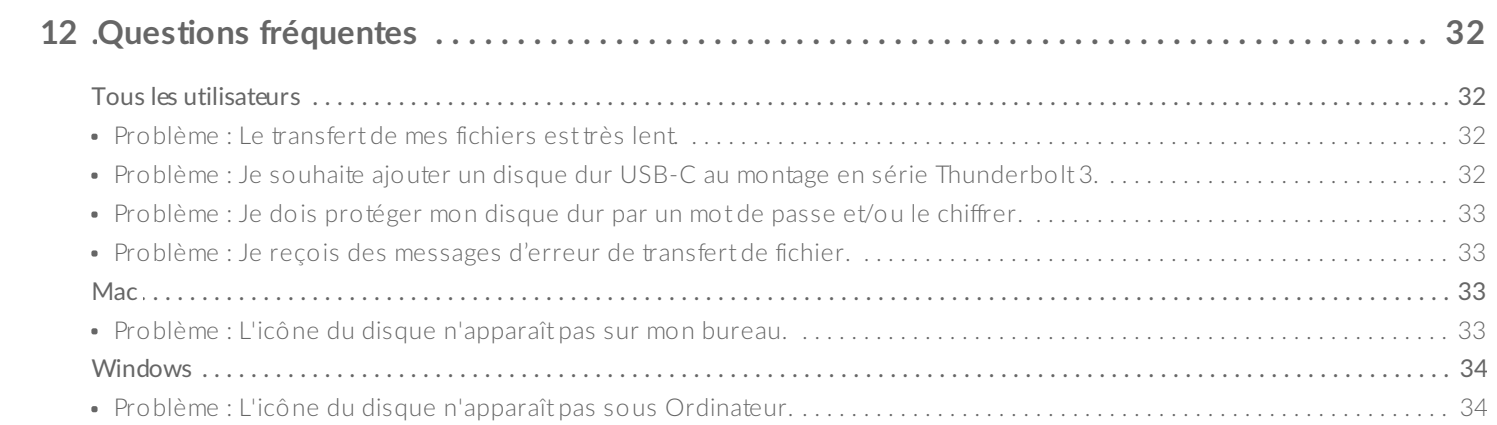

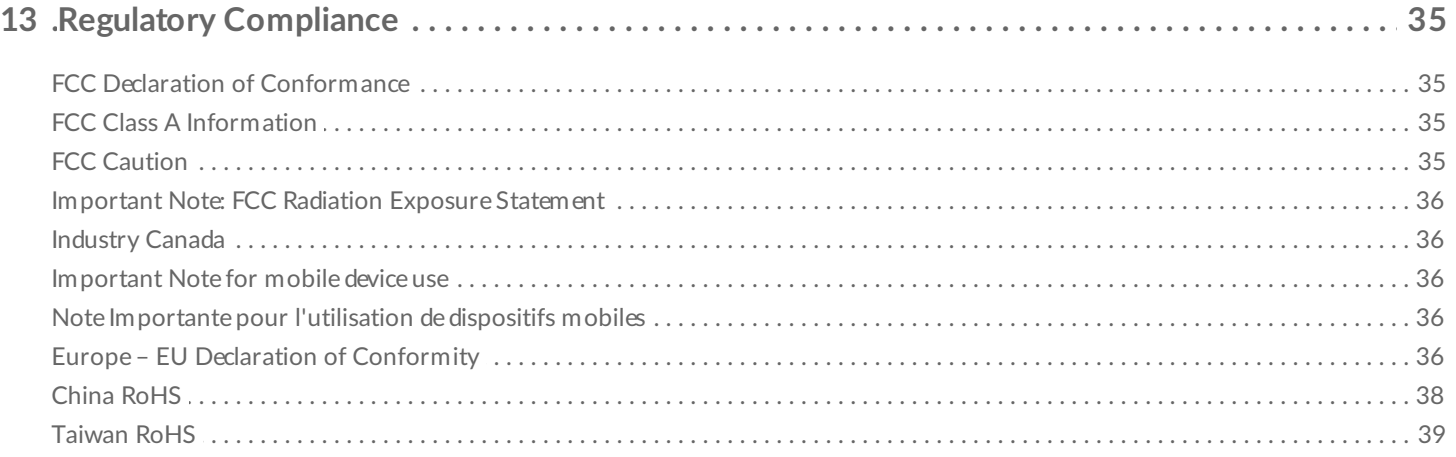

# <span id="page-4-0"></span>Introduction

La station d'accueil LaCie®  $1$ big Dock SSD Pro est un concentrateur de stockage Thunderbolt™ 3 permettant de bénéficier d'une vitesse de transfert de NVMe<sup>™</sup> SSD maximale de 2 800 Mo/s. Elle est, par ailleurs, équipée d'emplacements de carte adaptés aux besoins dans le milieu du cinéma et d'une interface DisplayPort 1.4 pour des écrans professionnels 4K. Dotée d'un SSD NVMe professionnel et d'un système de refroidissement autonome, la station d'accueil 1big Dock SSD Pro est gage de fiabilité à long terme et de performances optimisées.

Le présent manuel vous offre toutes les informations qu'il vous faut pour configurer et gérer votre station d'accueil LaCie 1big Dock SSD Pro de manière optimale. Pour consulter les questions fréquentes et les réponses correspondantes, reportez-vous à la section Questions [fréquemment](https://www.lacie.com/fr/fr/manuals/1big-dock/frequently-asked-questions/) posées. Vous pouvez bénéficier d'un [accompagnement](https://www.lacie.com/support/1big-dock-ssd/) et obtenir des informations techniques actualisées auprès de l'assistance technique LaCie.

## <span id="page-4-1"></span>**Contenu de l'emballage**

- LaCie<sup>®</sup> 1big Dock SSD Pro
- Câble Thunderbolt 3 (40 Gbits/s)
- Alimentation externe
- Guide d'installation rapide

**Important** : conservez l'emballage. En cas de réparation ou de révision du boîtier de disque dur, celui-ci doit être retourné dans son emballage d'origine.

## <span id="page-4-2"></span>**Configuration système minimale requise**

- Ordinateur équipé d'un port Thunderbolt 3
- macOS $^{\circledR}$  10.14 ou version ultérieure / Windows 10 ou version ultérieure
- Espace disque libre minimum : 600 Mo recommandés

# <span id="page-5-0"></span>Présentation du système

## <span id="page-5-1"></span>**Vues**

### <span id="page-5-2"></span>**Vue avant**

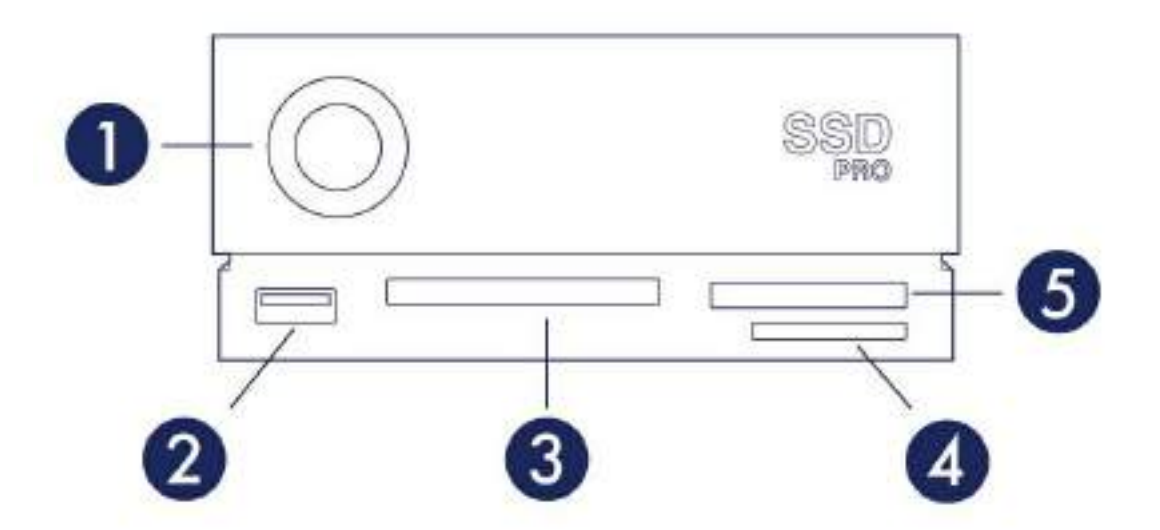

- 1. **Voyant d'état** : pour indiquer que l'appareil est sous tension. Voir la section [Utilisation](https://www.lacie.com/fr/fr/manuals/1big-dock-ssd-pro/operation/).
- 2. **Concentrateur USB 3.0** : pour connecter des lecteurs shuttle, des appareils photo numériques et autres périphériques pour transférer des fichiers. Utilisez le concentrateur pour charger des périphériques tels que les téléphones portables (puissance de sortie : 7,5 W). Voir la section [Fonctionnalités](https://www.lacie.com/fr/fr/manuals/1big-dock-ssd-pro/docking-features/) d'accueil.
- 3. **Emplacement CFast 2.0** : pour lire les cartes mémoire CFast 2.0. Voir la section [Fonctionnalités](https://www.lacie.com/fr/fr/manuals/1big-dock-ssd-pro/docking-features/) d'accueil.
- 4. **Emplacement Secure Digital (SDXC)** : pour lire les cartes mémoire SD. Voir la section [Fonctionnalités](https://www.lacie.com/fr/fr/manuals/1big-dock-ssd-pro/docking-features/) d'accueil.
- 5. **Emplacement CFexpress** : pour lire les cartes mémoire CFexpress. Voir la section [Fonctionnalités](https://www.lacie.com/fr/fr/manuals/1big-dock-ssd-pro/docking-features/) d'accueil.

## <span id="page-5-3"></span>**Vue du panneau arrière**

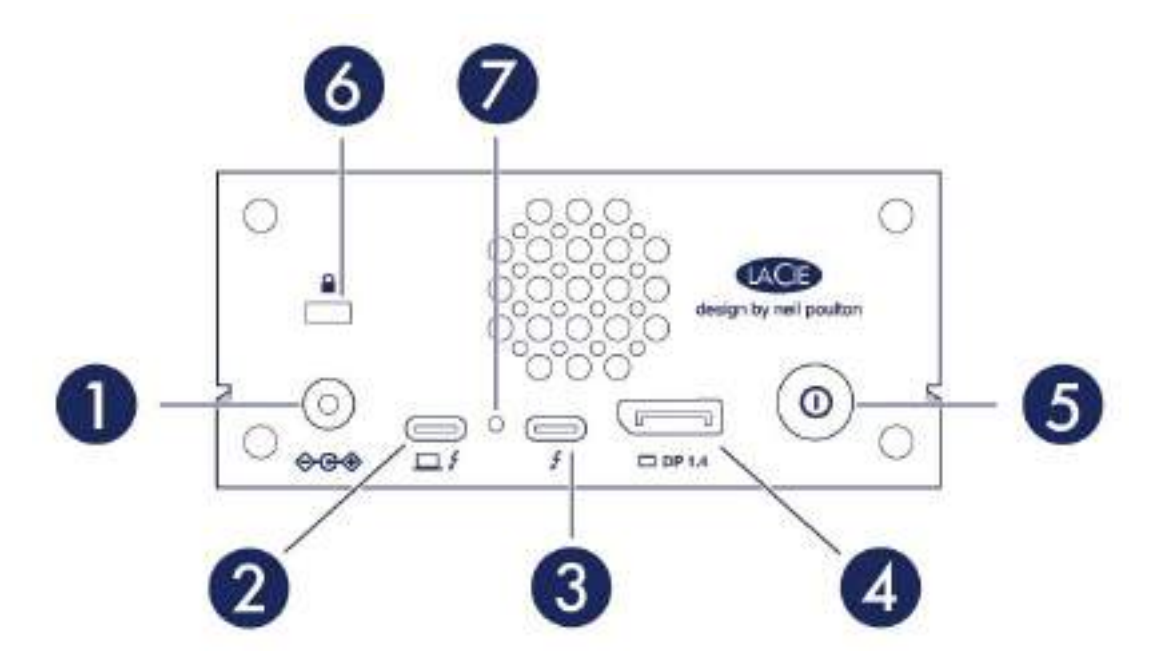

- 1. **Entrée d'alimentation** : pour brancher le câble d'alimentation. Utilisez exclusivement le câble d'alimentation fourni avec votre LaCie 1big Dock SSD Pro. Si vous connectez des câbles d'alimentation tiers ou d'autres modèles LaCie dont la tension est inadaptée, vous risquez d'endommager le périphérique. Voir la section [Utilisation](https://www.lacie.com/fr/fr/manuals/1big-dock-ssd-pro/operation/).
- 2. **Port hôte** : port Thunderbolt 3 connecté à un port Thunderbolt 3 de l'ordinateur hôte. Utilisez le câble Thunderbolt 3 fourni. Voir Mise en [route](https://www.lacie.com/fr/fr/manuals/1big-dock-ssd-pro/getting-started/).
- 3. **Port périphérique** : port Thunderbolt 3 permettant de connecter les périphériques et écrans compatibles. Utilisez ce port pour connecter un seul périphérique Thunderbolt 3/USB-C ou pour monter en série plusieurs périphériques Thunderbolt. Vous pouvez également utiliser ce port pour raccorder l'alimentation USB-C de votre ordinateur portable au port périphérique et assurer une alimentation de 80 W à l'ordinateur portable connecté au port hôte. Voir Montage en série, alimentation et [fonctionnalité](https://www.lacie.com/fr/fr/manuals/1big-dock-ssd-pro/daisy-chain-and-power-delivery/) de recharge.
- 4. **DisplayPort** : pour envoyer le signal vidéo de votre ordinateur vers un écran. Voir la section Port [d'expansion.](https://www.lacie.com/fr/fr/manuals/1big-dock-ssd-pro/expansion-port/)
- 5. **Bouton de mise à l'arrêt manuelle** : appuyez sur ce bouton et maintenez-le enfoncé pendant plus de 4 secondes pour couper l'alimentation et arrêter le 1big Dock SSD Pro. Ce bouton permet de réaliser des économies d'énergie sans devoir débrancher le 1big Dock SSD Pro. Voir la section [Utilisation](https://www.lacie.com/fr/fr/manuals/1big-dock-ssd-pro/operation/).
- 6. **Port de verrouillage Kensington™ :** utilisez ce port pour verrouiller physiquement le 1big Dock SSD Pro à un bureau ou un rack.
- 7. **Bouton Mise à jour du firmware :** les mises à jour du firmware USB sont publiées sur la page d'assistance en vue d'améliorer votre produit. Il vous suffit d'appuyer sur ce bouton dans le cadre de la procédure de mise à jour du firmware USB. Utilisez un fil rigide fin (comme la pointe d'un trombone) pour appuyer sur le bouton à l'intérieur de l'orifice.

# <span id="page-6-0"></span>**Caractéristiques techniques**

### <span id="page-6-1"></span>**Dimensions**

Côté Dimensions (po/mm)

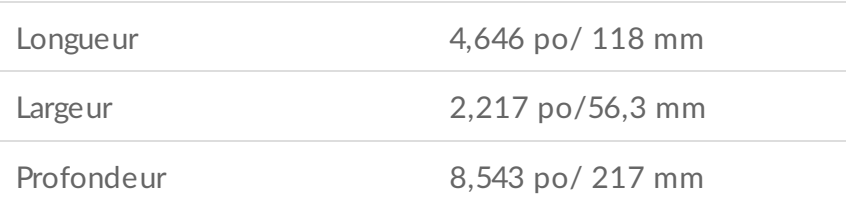

### <span id="page-7-0"></span>**Poids**

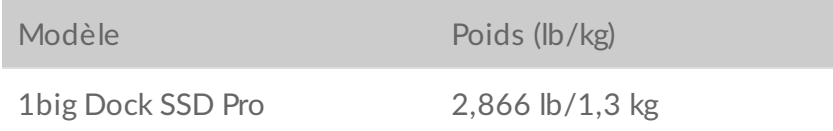

### <span id="page-7-1"></span>**Caractéris:ques électriques**

Adaptateur d'alimentation 20 V/5,5 A

Utilisez exclusivement l'alimentation fournie avec votre périphérique. Les blocs d'alimentation fournis avec les autres modèles LaCie, Seagate et les périphériques de marques tierces peuvent endommager votre station d'accueil 1big Dock. ļ

### <span id="page-7-2"></span>**Plages de température**

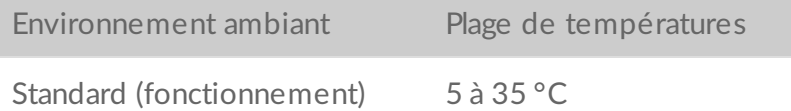

# <span id="page-8-0"></span>Voyants système

Les voyants de la station d'accueil LaCie 1big Dock SSD Pro fournissent des informations sur l'état du système.

## <span id="page-8-1"></span>**Emplacement des voyants**

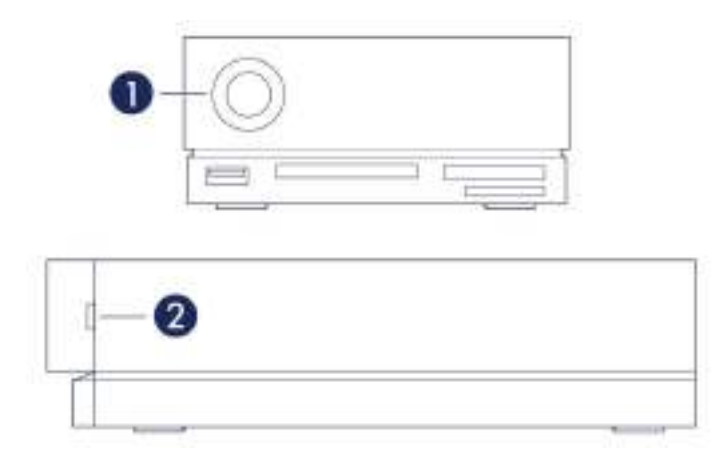

- 1. **Face avant** : état du système
- 2. **Face latérale** : état du disque

## <span id="page-8-2"></span>**Signification des voyants**

La liste des couleurs ci-dessous vous permet de déterminer l'état général de votre LaCie 2big Dock SSD Pro.

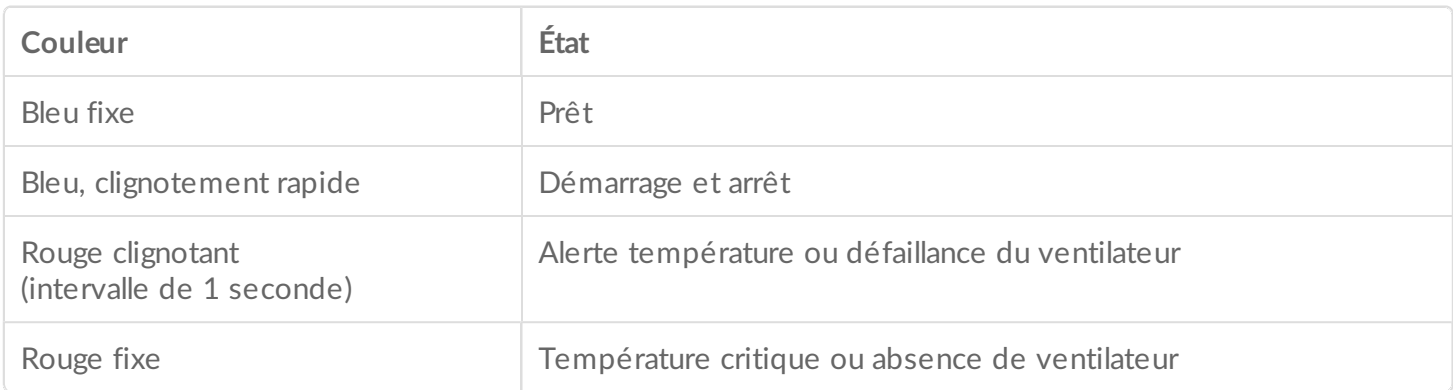

<span id="page-9-0"></span>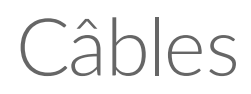

Utilisez le câble Thunderbolt 3 pour raccorder le port hôte de la station d'accueil 1big Dock à un port Thunderbolt 3 de votre ordinateur.

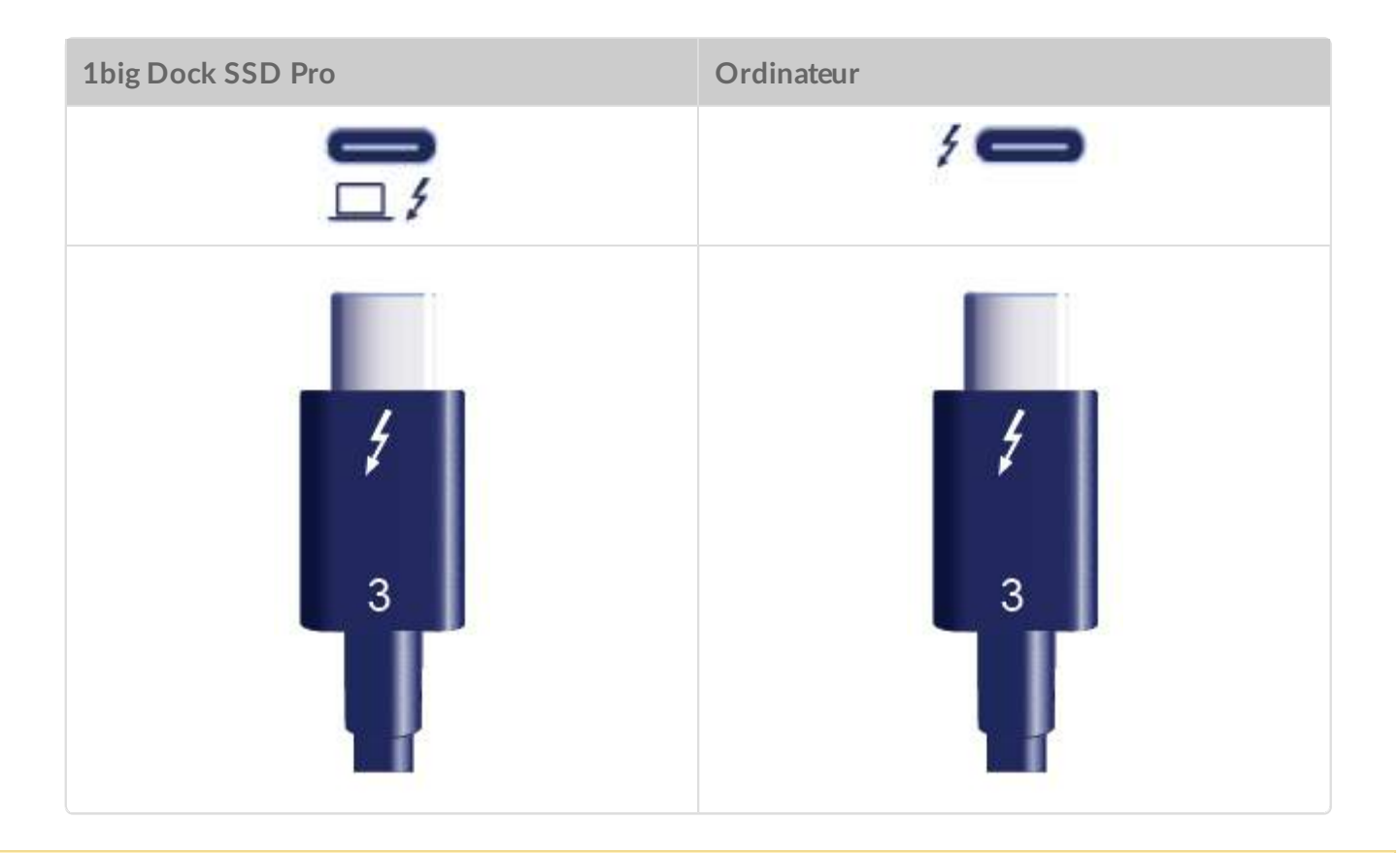

La station d'accueil 1big Dock SSD Pro prend uniquement en charge les connexions à un port d'ordinateur Thunderbolt 3. Si elle est connectée à un port USB, il est impossible d'y accéder.

# <span id="page-10-0"></span>Mise en route

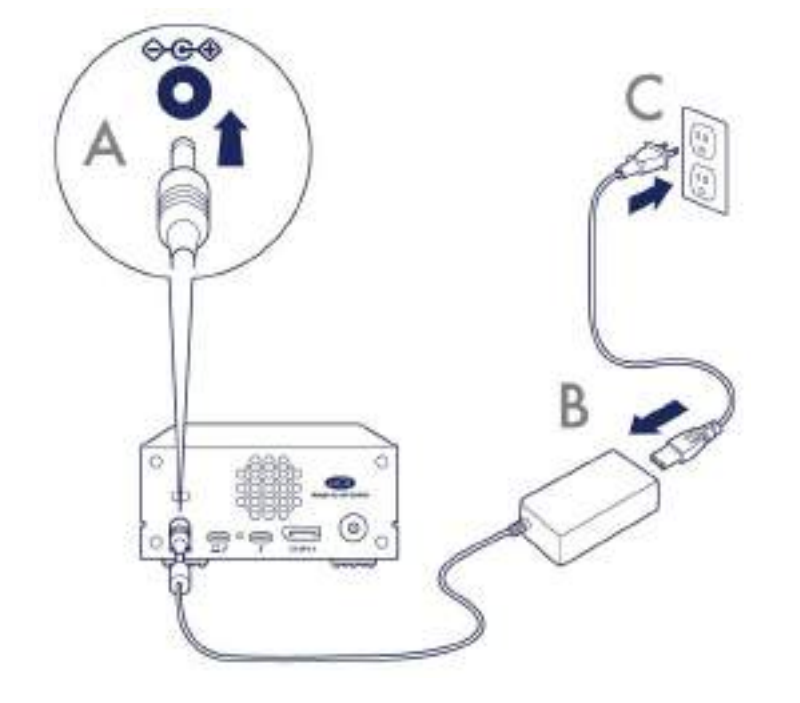

<span id="page-10-1"></span>**Branchement du câble d'alimentation** 

<span id="page-10-2"></span>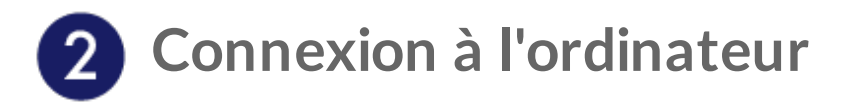

Utilisez le câble Thunderbolt 3 pour raccorder le port hôte de la station d'accueil 1big Dock SSD Pro au port Thunderbolt 3 de votre ordinateur.

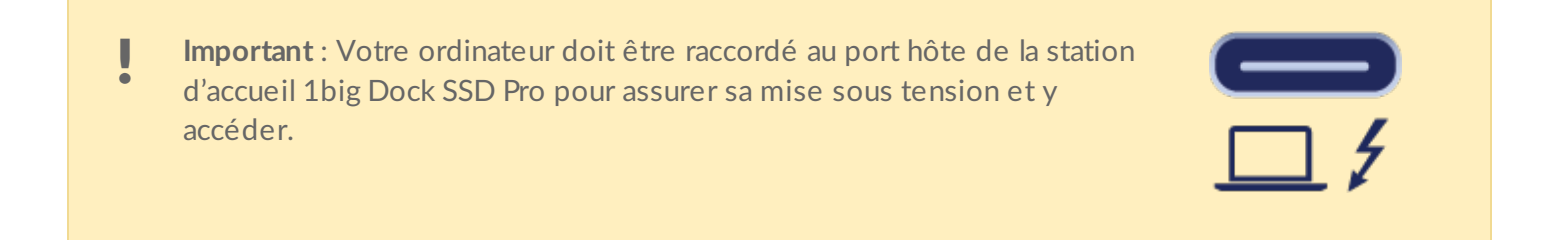

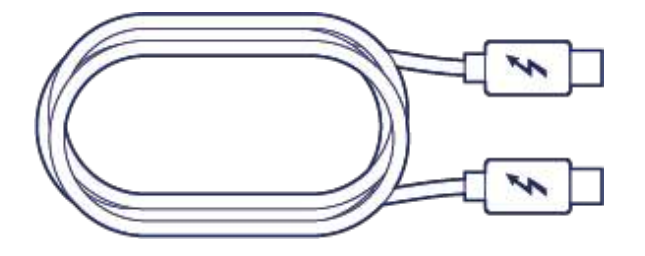

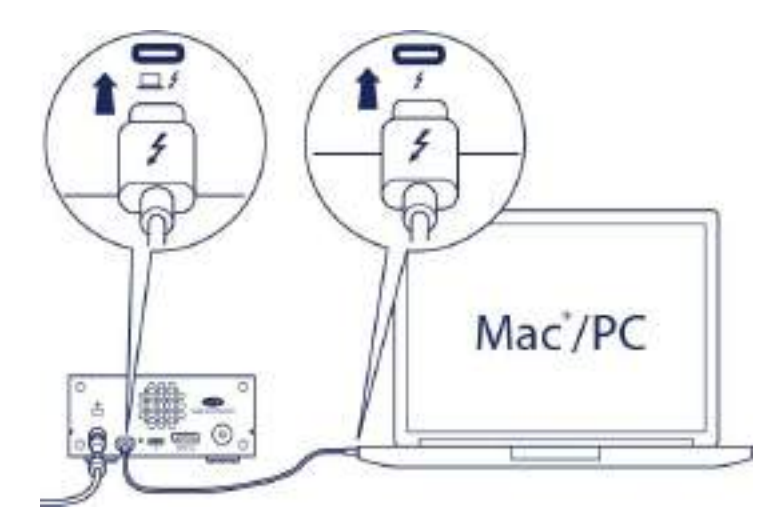

<span id="page-11-0"></span>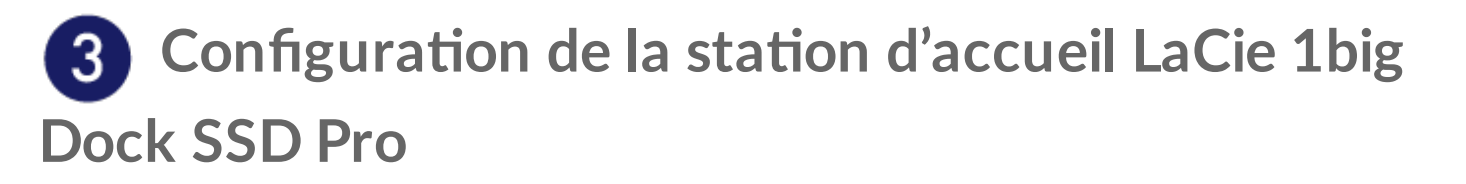

Dans le cadre du processus de configuration, vous pouvez :

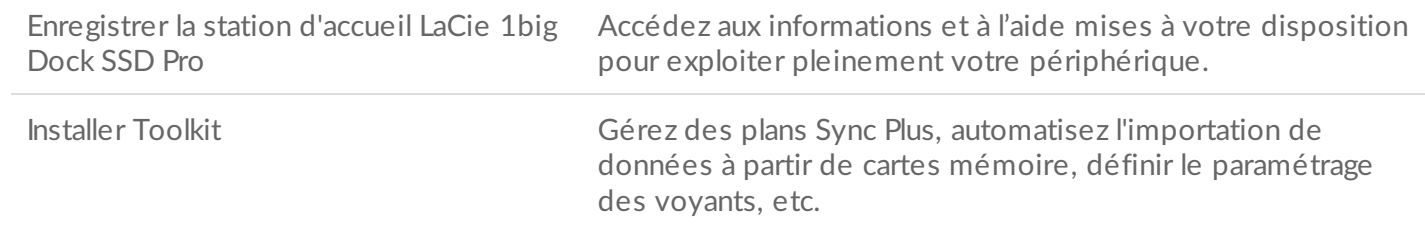

Pour enregistrer votre périphérique et installer Toolkit, votre ordinateur doit être connecté à lnternet.

<span id="page-11-1"></span>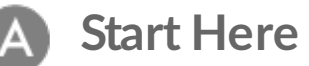

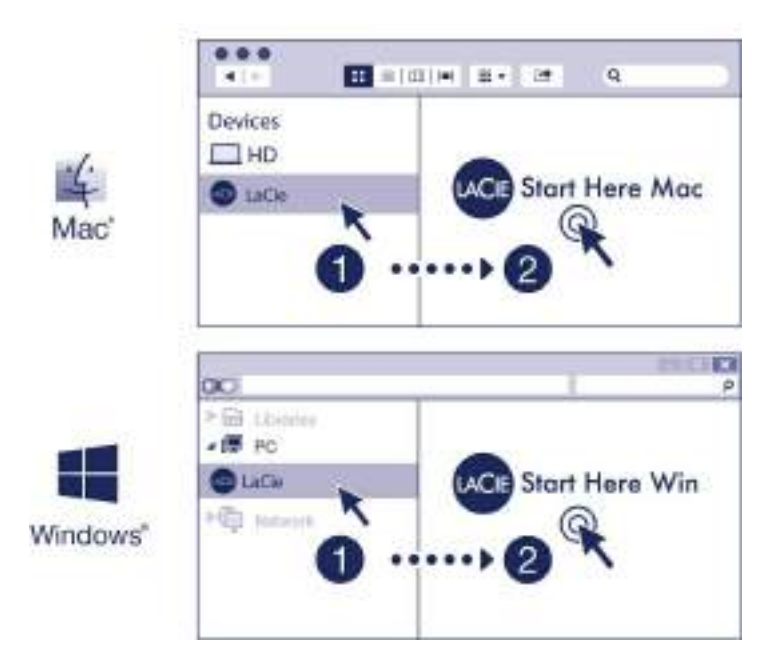

À l'aide d'un gestionnaire de fichiers tel que l'Explorateur de fichiers ou le Finder, ouvrez la station d'accueil LaCie 1big Dock SSD Pro et lancez Start Here Mac ou Start Here Win.

## <span id="page-12-0"></span>**Enregistrer le périphérique**

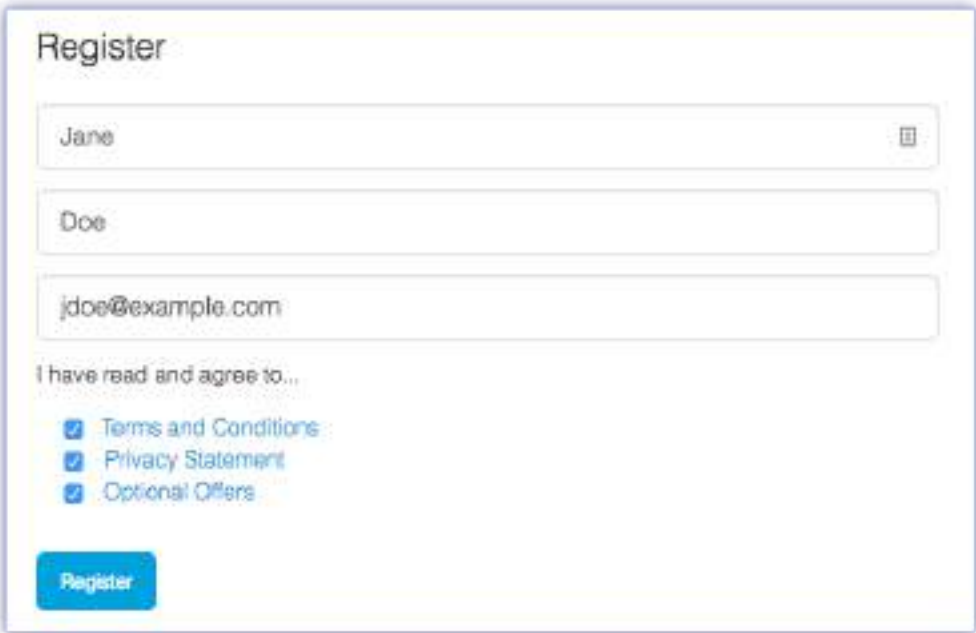

Renseignez les informations demandées et cliquez sur Enregistrer.

<span id="page-12-1"></span>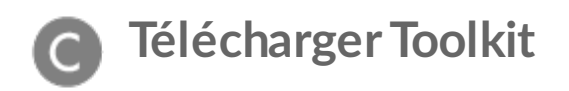

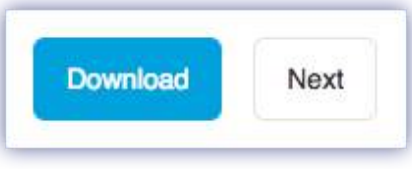

Cliquez sur le bouton Télécharger.

<span id="page-13-0"></span>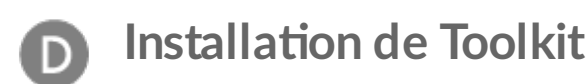

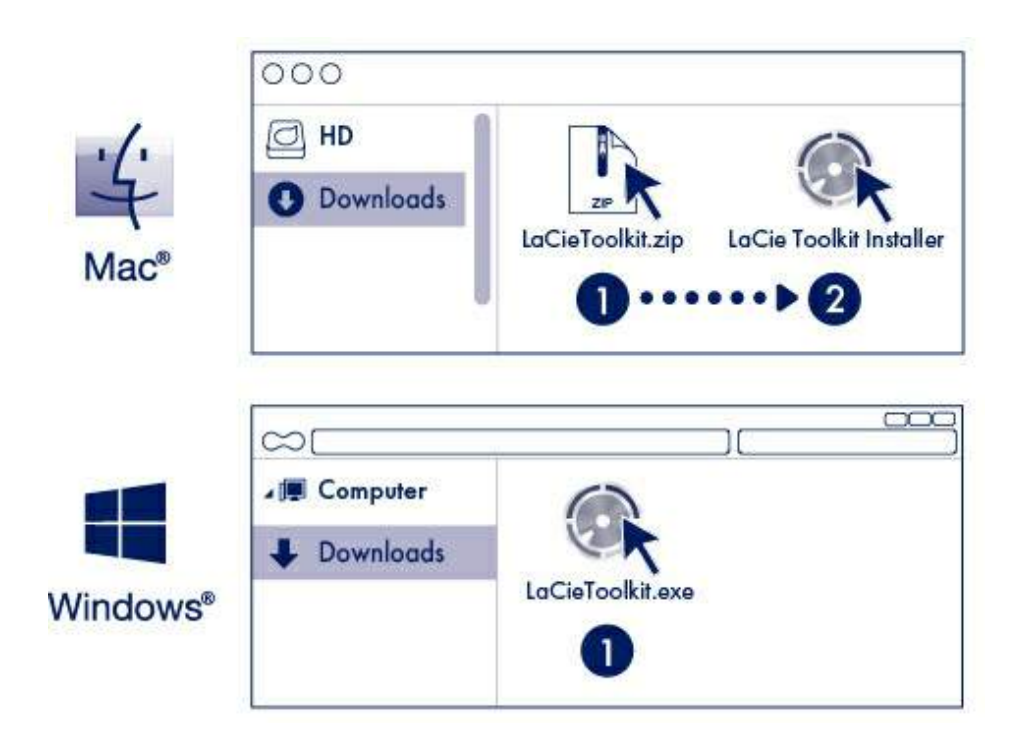

À l'aide d'un gestionnaire de fichiers tel que l'Explorateur de fichiers ou le Finder, accédez au dossier des téléchargements.

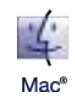

Ouvrez le fichier LaCieToolkit.zip. Cliquez sur le programme d'installation de LaCie Toolkit pour lancer l'application.

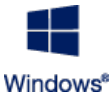

Pour lancer l'application, cliquez sur le fichier LaCieToolkit.exe.

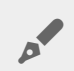

Pour installer et exécuter Toolkit, votre ordinateur doit être connecté à Internet.

Pour tout complément d'informations sur les [fonctionnalités](https://www.lacie.com/manuals/software/toolkit/) de l'application Toolkit, reportez-vous au Guide de l'utilisateur de LaCie Toolkit.

## <span id="page-14-0"></span>**Format de stockage**

La station d'accueil 1big Dock SSD Pro est préformatée par défaut en exFAT pour assurer sa compatibilité avec les ordinateurs Windows et Mac. Si vous l'utilisez avec un seul type d'ordinateur, formatez-la selon le système de fichiers natif correspondant à votre système d'exploitation afin d'optimiser ses performances en matière de copie de fichiers. Pour en savoir plus, consultez la section Formatage et [partitionnement](/fr/fr/manuals/1big-dock-ssd-pro/formatting-and-partitioning/) en option.

# <span id="page-14-1"></span>**Déconnexion du périphérique**

Afin d'éviter toute altération du système de fichiers, il est capital de démonter les volumes de la station d'accueil 1big Dock SSD Pro avant de déconnecter le câble d'interface. Pour tout complément [d'informations,](/fr/fr/manuals/1big-dock/safely-remove/) reportez-vous à la section Retirer une station d'accueil LaCie 1big Dock SSD Pro d'un ordinateur en toute sécurité.

# <span id="page-15-0"></span>Utilisation

## <span id="page-15-1"></span>**Mise sous tension**

La station d'accueil LaCie 1big Dock SSD Pro s'allume quand :

- elle est connectée à un ordinateur qui prend en charge la technologie Thunderbolt 3 ;
- elle est branchée à une prise électrique.

**Attention** : Ne pas utiliser la station d'accueil LaCie 1big Dock SSD Pro tant que la température ambiante n'est pas comprise dans la plage spécifiée. Voir [Présentation](https://www.lacie.com/fr/fr/manuals/1big-dock-ssd-pro/system-overview/) du système.

## <span id="page-15-2"></span>**Mise hors tension**

Pour arrêter le périphérique, procédez comme suit :

- 1. Assurez-vous que les volumes du périphérique ne sont pas en cours d'utilisation.
- 2. Éjectez la station d'accueil 1big Dock SSD Pro du système d'exploitation de votre ordinateur.

**Important :** Pensez à éjecter le 1big Dock SSD Pro de votre ordinateur avant de le déconnecter [physiquement.](https://www.lacie.com/fr/fr/manuals/1big-dock-ssd-pro/safely-remove/) Voir Retirer la station d'accueil 1big Dock SSD Pro d'un ordinateur en toute sécurité. U

3. Déconnectez le périphérique de votre ordinateur.

# <span id="page-15-3"></span>**Appui long**

Vous pouvez couper l'alimentation de la station d'accueil 1big Dock SSD Pro et la mettre hors tension, ce qui permet de réaliser des économies d'énergie sans devoir la débrancher. Appuyez sur le bouton de **mise à l'arrêt manuelle** et maintenez-le enfoncé pendant plus de 4 secondes pour mettre la station d'accueil 1big Dock SSD Pro hors tension manuellement.

Pour limiter les risques de perte de données, pensez <sup>à</sup> éjecter le 1big Dock SSD Pro de votre ordinateur avant de le déconnecter physiquement.

## <span id="page-16-0"></span>**Retrait du câble Thunderbolt en cours de fonc:onnement**

Si vous retirez le câble raccordant la station d'accueil 1big Dock SSD Pro à votre ordinateur en cours de fonctionnement, vous risquez de perdre des données. Éjectez les volumes de la station d'accueil 1big Dock en toute sécurité avant de déconnecter [physiquement](https://www.lacie.com/fr/fr/manuals/1big-dock-ssd-pro/safely-remove/) le périphérique. Voir Retirer une station d'accueil 1big Dock SSD Pro d'un ordinateur en toute sécurité.

## <span id="page-16-1"></span>**Fonctionnement silencieux et gestion thermique**

Afin de limiter le niveau sonore en cours de fonctionnement, la station d'accueil 1big Dock SSD Pro est équipée d'un ventilateur Noctua $^\circledR$  destiné à dissiper la chaleur au niveau des composants internes. Le ventilateur est thermo-régulé, ce qui garantit une gestion optimale de la chaleur en adaptant sa vitesse de rotation à l'environnement. De plus, le boîtier en métal du système évacue la chaleur du disque, ce qui permet de le protéger et de prolonger sa durée de vie. Du fait du mode de conception unique de la station d'accueil LaCie, qui permet d'évacuer la chaleur du disque interne, le boîtier externe peut rester chaud au toucher après une longue période d'utilisation.

**Important :** Le large système d'évacuation situé à l'arrière de la station d'accueil 1big Dock permet une parfaite circulation de l'air. Veillez à ne pas obstruer ce système d'évacuation afin d'assurer la circulation naturelle de l'air dans le boîtier. i

## <span id="page-16-2"></span>**Positionnement et empilage**

Veillez à toujours placer la station d'accueil 1big Dock SSD Pro sur une surface plane et lisse conçue pour supporter la chaleur et le flux d'air associés au boîtier. Afin de garantir une parfaite dissipation de la chaleur, la station d'accueil 1big Dock doit reposer sur le support en caoutchouc situé au fond du boîtier. NE PAS entreposer le boîtier sur le côté lorsqu'il est sous tension.

# <span id="page-17-0"></span>Fonctionnalités d'accueil

La station d'accueil LaCie 1big Dock SSD Pro est un moyen pratique pour gérer vos contenus numériques. Insérez des cartes SD, CFast 2.0 et CFexpress pour transférer et stocker des fichiers en toute sécurité. Connectez des smartphones, appareils photos et autres périphériques au concentrateur USB 3.0 pour accéder à leur contenu.

# <span id="page-17-1"></span>**Concentrateur USB 3.0**

Utilisez le concentrateur pour transférer des fichiers depuis des appareils photo numériques et autres lecteurs. Le port du concentrateur USB 3.0 garantit une alimentation de 7,5 W aux téléphones et autres périphériques connectés.

### <span id="page-17-2"></span>**Connexion d'un périphérique au concentrateur USB 3.0**

- 1. Maintenez l'extrémité USB 3.0 du câble vers le haut.
- 2. Insérez l'extrémité du câble dans le port USB 3.0 sur la façade du périphérique.

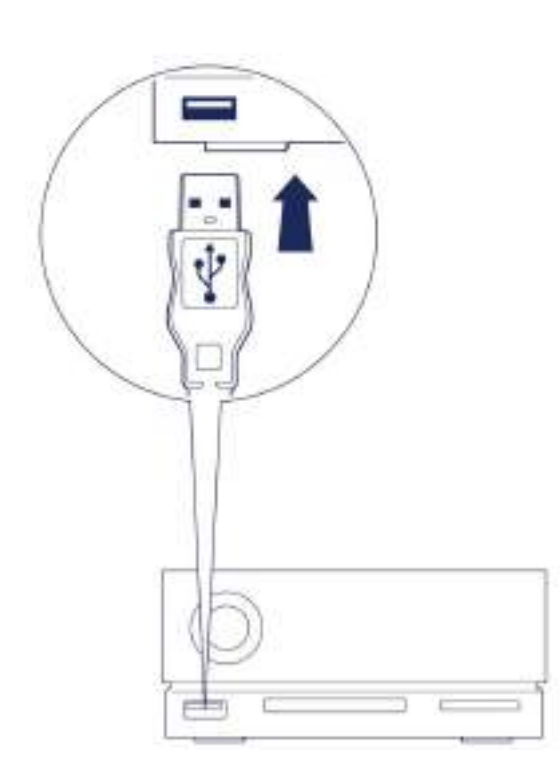

3. Ouvrez une fenêtre du Finder ou de l'Explorateur de fichiers pour parcourir et gérer le contenu du périphérique.

### <span id="page-18-0"></span>**Éjecter et déconnecter un périphérique du concentrateur USB 3.0 en toute sécurité**

### <span id="page-18-1"></span>**macOS**

- 1. Assurez-vous que le périphérique n'est pas en cours d'utilisation.
- 2. Dans une fenêtre du Finder, éjectez le volume du périphérique.
- 3. Retirez du port l'extrémité USB 3.0 du câble.

### <span id="page-18-2"></span>**Windows**

- 1. Cliquez sur l'icône Retirer le périphérique en toute sécurité sur la barre d'état système Windows pour afficher les périphériques qu'il est possible d'éjecter. Si l'icône Retirer le périphérique en toute sécurité ne s'affiche pas, cliquez sur la flèche Afficher les icônes cachées sur la barre d'état système afin d'afficher toutes les icônes dans la zone de notification.
- 2. Dans la liste des périphériques, sélectionnez le périphérique de stockage que vous souhaitez éjecter. Windows affiche alors un message vous indiquant que le périphérique peut être retiré en toute sécurité.
- 3. Retirez du port l'extrémité USB 3.0 du câble.

## <span id="page-18-3"></span>**Lecteur de carte mémoire Secure Digital Extended Capacity (SDXC)**

## <span id="page-18-4"></span>**Lecture d'une carte mémoire SD**

- 1. Maintenez votre carte mémoire SD, SDHC ou SDXC vers le haut, étiquette sur le dessus (broches en dessous).
- 2. Insérez la carte dans l'emplacement SD sur la façade du périphérique jusqu'en butée (vous entendez un « clic »), puis relâchez. La carte est verrouillée dans son emplacement.

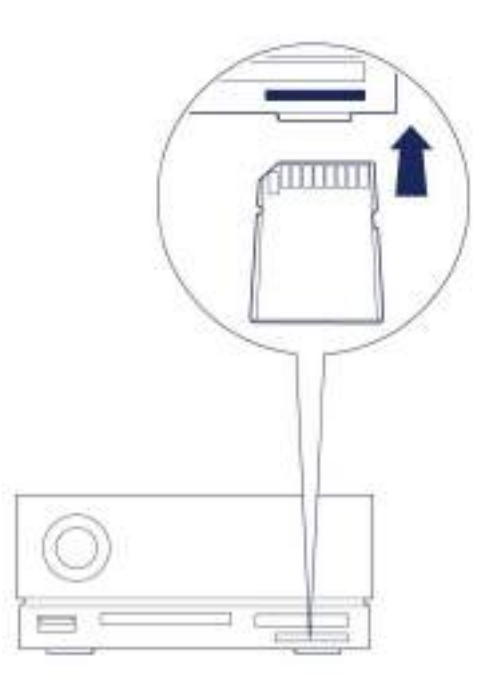

3. Ouvrez une fenêtre du Finder ou de l'Explorateur de fichiers pour parcourir et gérer le contenu de la carte SD.

## <span id="page-19-0"></span>**Éjecter et re:rer une carte mémoire SD en toute sécurité**

### <span id="page-19-1"></span>**Toolkit**

- 1. Assurez-vous que la carte mémoire SD n'est pas en cours d'utilisation.
- 2. Ouvrez Toolkit.
- 3. Sur l'écran d'accueil, cliquez sur l'icône Éjecter pour accéder à l'emplacement de la carte SD.
- 4. Poussez la carte dans l'emplacement SD sur la façade du périphérique jusqu'en butée (vous entendez un « clic »), puis relâchez. La carte est éjectée.
- 5. Retirez la carte de son emplacement.

### <span id="page-19-2"></span>**macOS**

- 1. Assurez-vous que la carte mémoire SD n'est pas en cours d'utilisation.
- 2. Dans une fenêtre du Finder, éjectez le volume de la carte SD.
- 3. Poussez la carte dans l'emplacement SD sur la façade du périphérique jusqu'en butée (vous entendez un « clic »), puis relâchez. La carte est éjectée.
- 4. Retirez la carte de son emplacement.

#### <span id="page-19-3"></span>**Windows**

- 1. Cliquez sur l'icône Retirer le périphérique en toute sécurité sur la barre d'état système Windows pour afficher les périphériques qu'il est possible d'éjecter. Si l'icône Retirer le périphérique en toute sécurité ne s'affiche pas, cliquez sur la flèche Afficher les icônes cachées sur la barre d'état système afin d'afficher toutes les icônes dans la zone de notification.
- 2. Dans la liste des périphériques, sélectionnez le volume de la carte SD que vous souhaitez éjecter. Windows affiche alors un message vous indiquant que le périphérique peut être retiré en toute

sécurité.

- 3. Poussez la carte dans l'emplacement SD sur la façade du périphérique jusqu'en butée (vous entendez un « clic »), puis relâchez. La carte est éjectée.
- 4. Retirez la carte de son emplacement.

## <span id="page-20-0"></span>**Lecteur de carte mémoire CFast 2.0**

## <span id="page-20-1"></span>**Lecture d'une carte mémoire CFast 2.0**

- 1. Maintenez votre carte mémoire CFast 2.0 vers le haut, étiquette sur le dessus.
- 2. Insérez la carte dans l'emplacement CFast 2.0 sur la façade du périphérique et poussez doucement jusqu'à ce qu'elle se mette en place.

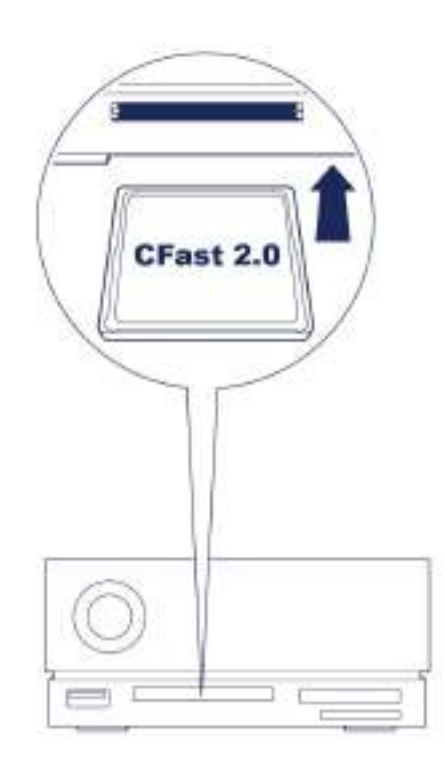

3. Ouvrez une fenêtre du Finder ou de l'Explorateur de fichiers pour parcourir et gérer le contenu de la carte CFast 2.0.

## <span id="page-20-2"></span>**Éjecter et re:rer une carte mémoire CFast 2.0 en toute sécurité**

#### <span id="page-20-3"></span>**Toolkit**

- 1. Assurez-vous que la carte mémoire CFast 2.0 n'est pas en cours d'utilisation.
- 2. Ouvrez Toolkit.
- 3. Sur l'écran d'accueil, cliquez sur l'icône Éjecter pour accéder à l'emplacement de la carte CFast 2.0.
- 4. Retirez la carte de son emplacement.

#### <span id="page-20-4"></span>**macOS**

- 1. Assurez-vous que la carte mémoire CFast 2.0 n'est pas en cours d'utilisation.
- 2. Dans une fenêtre du Finder, éjectez le volume de la carte CFast 2.0.
- 3. Retirez la carte de son emplacement.

#### <span id="page-21-0"></span>**Windows**

- 1. Cliquez sur l'icône Retirer le périphérique en toute sécurité sur la barre d'état système Windows pour afficher les périphériques qu'il est possible d'éjecter. Si l'icône Retirer le périphérique en toute sécurité ne s'affiche pas, cliquez sur la flèche Afficher les icônes cachées sur la barre d'état système afin d'afficher toutes les icônes dans la zone de notification.
- 2. Dans la liste des périphériques, sélectionnez le volume de la carte CFast 2.0 que vous souhaitez éjecter. Windows affiche alors un message vous indiquant que le périphérique peut être retiré en toute sécurité.
- 3. Retirez la carte de son emplacement.

## <span id="page-21-1"></span>**Lecteur de carte mémoire CFexpress**

## <span id="page-21-2"></span>**Lecture d'une carte mémoire CFexpress**

- 1. Maintenez votre carte mémoire CFexpress vers le haut, étiquette sur le dessus.
- 2. Insérez la carte dans l'emplacement CFexpress sur la façade du périphérique et poussez doucement jusqu'à ce qu'elle se mette en place.

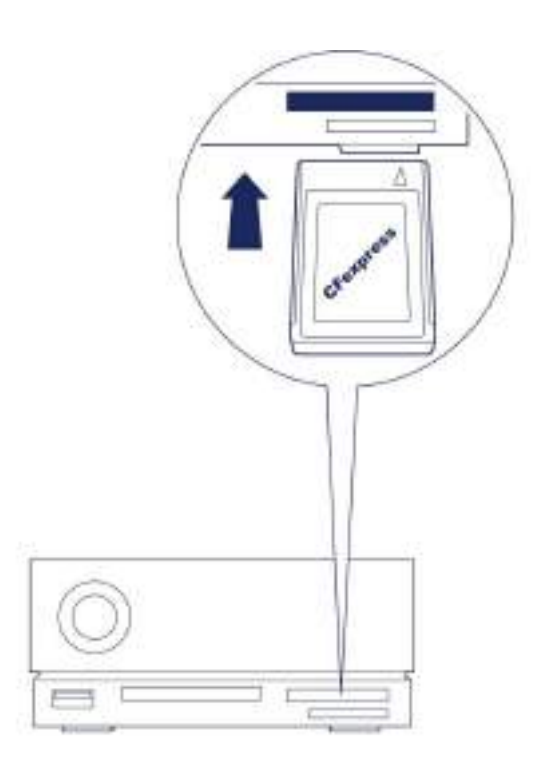

3. Ouvrez une fenêtre du Finder ou de l'Explorateur de fichiers pour parcourir et gérer le contenu de la carte CFexpress.

**Important** : La station d'accueil LaCie 1big Dock SSD Pro prend en charge les cartes CFexpress, contrairement aux cartes au format XQD.

### <span id="page-22-0"></span>**Éjecter et re:rer une carte mémoire CFexpress en toute sécurité**

### <span id="page-22-1"></span>**Toolkit (macOS uniquement)**

- 1. Assurez-vous que la carte mémoire CFexpress n'est pas en cours d'utilisation.
- 2. Ouvrez Toolkit.
- 3. Sur l'écran d'accueil, cliquez sur l'icône Éjecter pour accéder à l'emplacement de la carte CFexpress.
- 4. Retirez la carte de son emplacement.

### <span id="page-22-2"></span>**macOS**

- 1. Assurez-vous que la carte mémoire CFexpress n'est pas en cours d'utilisation.
- 2. Dans une fenêtre du Finder, éjectez le volume de la carte CFexpress.
- 3. Retirez la carte de son emplacement.

### <span id="page-22-3"></span>**Windows**

Afin de bénéficier de performances maximales en matière de copie de données, Windows traite une carte insérée dans l'emplacement CFexpress comme un lecteur non amovible. Pour retirer une carte CFexpress en toute sécurité tout en limitant le risque de perte de données, éjectez la station d'accueil LaCie 1big Dock SSD Pro de votre ordinateur avant de l'extraire physiquement de son emplacement.

- 1. Assurez-vous que les cartes mémoire insérées ne sont pas en cours d'utilisation.
- 2. Assurez-vous que la station d'accueil LaCie 1big Dock SSD Pro n'est pas en cours d'utilisation.
- 3. Cliquez sur l'icône Retirer le périphérique en toute sécurité sur la barre d'état système Windows pour afficher les périphériques qu'il est possible d'éjecter. Si l'icône Retirer le périphérique en toute sécurité ne s'affiche pas, cliquez sur la flèche Afficher les icônes cachées sur la barre d'état système afin d'afficher toutes les icônes dans la zone de notification.
- 4. Dans la liste des périphériques susceptibles d'être éjectés, sélectionnez LaCie 1big Dock SSD Pro. Windows affiche alors un message vous indiquant que le périphérique peut être déconnecté en toute sécurité.
- 5. Déconnectez le câble Thunderbolt 3 de l'ordinateur et attendez la mise à l'arrêt du 1big Dock.
- 6. Retirez la carte CFexpress de son emplacement.
- 7. Reconnectez le câble Thunderbolt 3 pour mettre le 1big Dock sous tension.

# <span id="page-23-0"></span>Port d'expansion

## <span id="page-23-1"></span>**DisplayPort 1.4**

DisplayPort est une interface d'affichage numérique utilisée pour connecter une source vidéo à un périphérique d'affichage (par exemple, un écran d'ordinateur), ainsi que d'autres formes de données numériques. DP 1.4 peut prendre en charge jusqu'à 2 écrans 4K ou un écran 5K.

- La station d'accueil LaCie 1big Dock SSD Pro permet de bénéficier pleinement des performances de l'interface DisplayPort 1.4. Toutefois, de nombreux ordinateurs équipés de ports Thunderbolt ne prennent pas en charge les interfaces DisplayPort 1.4, ce qui limite le rendu de l'affichage. De plus, certains écrans ne permettent pas d'exploiter pleinement la bande passante de l'interface DisplayPort 1.4. Reportez-vous à la documentation de vos ordinateurs et écrans pour en savoir plus sur leur compatibilité avec la technologie DisplayPort 1.4. i
- Le DisplayPort est compatible avec certains adaptateurs HDMI, DVI et VGA (non fournis). À noter qu'ils n'ont fait l'objet d'aucun test.

## <span id="page-23-2"></span>**Connexion du DisplayPort**

- 1. Insérez l'extrémité DP 1.4 du câble ou de l'adaptateur dans le port situé à l'arrière de la station d'accueil 1big Dock jusqu'à ce qu'elle s'enclenche. Le câble/l'adaptateur est alors verrouillé dans le port DP 1.4.
- 2. Connectez l'autre extrémité du câble au système d'affichage audio/vidéo configuré.

### <span id="page-23-3"></span>**Déconnexion du DisplayPort**

- 1. Attrapez l'extrémité DP 1.4 du câble ou de l'adaptateur connecté à votre 1big Dock.
- 2. Appuyez avec le pouce sur la languette de libération, puis tirez le câble vers vous pour le retirer du port.

# <span id="page-24-0"></span>Montage en série, alimentation et fonctionnalité de recharge

Utilisez le port périphérique Thunderbolt 3 de la station d'accueil LaCie 1big Dock SSD Pro pour :

- une connexion directe à un appareil ou un écran compatible avec la technologie Thunderbolt 3 ;
- un montage en série de périphériques et d'écrans compatibles avec la technologie Thunderbolt 3 ;
- connecter l'adaptateur d'alimentation USB-C d'un ordinateur portable afin d'acheminer l'alimentation vers un ordinateur portable connecté au port hôte Thunderbolt 3 de la station d'accueil 1big Dock.

## <span id="page-24-1"></span>**Comment réaliser un montage en série**

Le port Thunderbolt 3 du 1big Dock SSD Pro peut être utilisé pour monter en série des périphériques Thunderbolt 3 compatibles, tels que des disques durs et des écrans. Si vous disposez d'un autre périphérique de stockage Thunderbolt 3, assurez-vous de le connecter au montage en série avant d'ajouter des écrans ou des périphériques USB 3.1 (USB-C) compatibles. Pour avoir un aperçu de l'ordre des périphériques dans un montage en série Thunderbolt 3, reportez-vous à l'exemple ci-dessous.

- 1. Ordinateur équipé d'un port Thunderbolt 3
- 2. LaCie 1big Dock SSD Pro (connecté à un ordinateur via le port hôte Thunderbolt 3)
- 3. LaCie d2 Thunderbolt 3 (connecté au port périphérique Thunderbolt 3 du 1big Dock)
- 4. Second LaCie d2 Thunderbolt 3 (connecté au premier d2 via un port Thunderbolt 3)
- 5. LaCie Rugged SSD (connecté au second d2 via un port Thunderbolt 3)

Les périphériques USB 3.1 (USB-C) peuvent être installés dans un montage en série Thunderbolt 3 et doivent toujours être placés en dernière position. Ils doivent être connectés au port Thunderbolt 3 secondaire du périphérique précédent. (Le périphérique USB 3.1 ne sera pas reconnu s'il est connecté au port USB-C du périphérique précédent.)

**Informations de câblage importantes :** Lors de la connexion du port périphérique Thunderbolt 3 de la station d'accueil 1big Dock à un appareil compatible, utilisez des câbles spécialement conçus pour prendre en charge la technologie Thunderbolt 3. 1

## <span id="page-24-2"></span>**Alimentation et fonctionnalité de recharge**

La station d'accueil 1big Dock SSD Pro alimente l'ordinateur portable et les périphériques compatibles connectés.

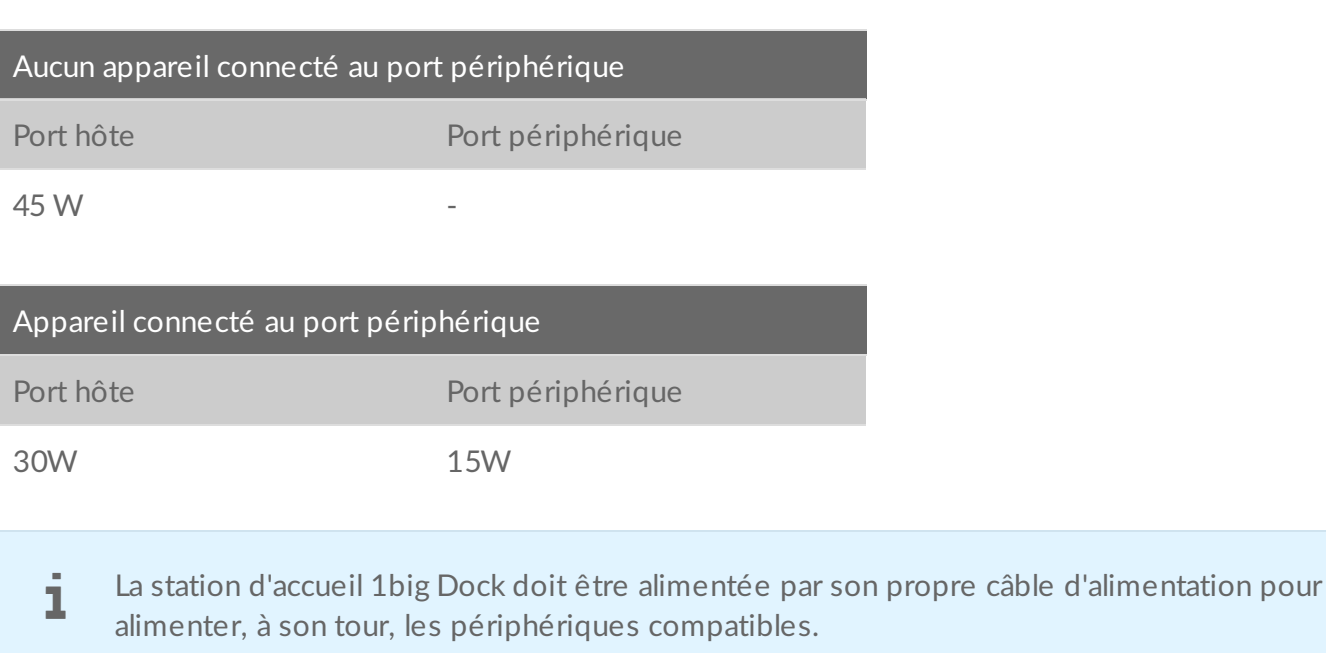

La société LaCie décline toute responsabilité en cas de préjudice, de détérioration ou de dysfonctionnement des périphériques connectés <sup>à</sup> la station d'accueil LaCie 1big Dock.

### <span id="page-25-0"></span>**Fonctionnalité de recharge**

Avec la fonctionnalité de recharge, vous pouvez raccorder le bloc d'alimentation USB-C d'un ordinateur portable au port périphérique Thunderbolt 3 de la station d'accueil 1big Dock et permettre à la station 1big Dock d'alimenter, à son tour, l'ordinateur portable connecté au port hôte Thunderbolt 3 de la station d'accueil 1big Dock.

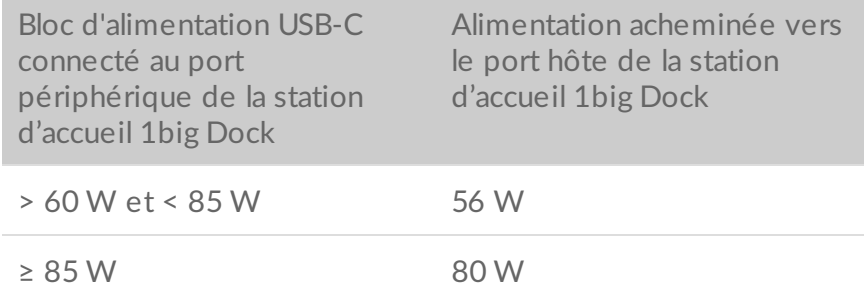

# <span id="page-26-0"></span>Retirer une station d'accueil LaCie 1big Dock SSD Pro d'un ordinateur en toute sécurité

Pensez à éjecter le périphérique de stockage de votre ordinateur avant de le déconnecter physiquement. Votre ordinateur doit classer et gérer les données sur le périphérique avant qu'il ne soit retiré. Si vous débranchez le périphérique sans utiliser le logiciel du système d'exploitation, vous risquez d'altérer ou d'endommager vos fichiers.

## <span id="page-26-1"></span>**Mac**

Pour éjecter un périphérique de stockage d'un Mac, plusieurs possibilités s'offrent à vous. Deux de ces possibilités sont présentées ci-dessous.

## <span id="page-26-2"></span>**Éjecter via une fenêtre du Finder**

- 1. Ouvrez une fenêtre du Finder.
- 2. Sur la barre latérale, sélectionnez Périphériques et repérez le périphérique de stockage que vous souhaitez éjecter. Cliquez sur l'icône Éjecter située à droite du nom du périphérique de stockage.
- 3. Dès que le périphérique de stockage disparaît de la barre latérale ou si la fenêtre du Finder se ferme, vous pouvez débrancher le câble d'interface de votre Mac.

## <span id="page-26-3"></span>**Éjecter via le bureau**

- 1. Sélectionnez l'icône du bureau correspondant à votre périphérique de stockage, puis déplacez-la dans la corbeille.
- 2. Dès lors que l'icône du périphérique de stockage n'apparaît plus sur le bureau, vous pouvez déconnecter physiquement le périphérique de votre Mac.

# <span id="page-26-4"></span>**Windows**

Pour éjecter un périphérique de stockage, sélectionnez l'outil Retirer le périphérique en toute sécurité.

1. Cliquez sur l'icône Retirer le périphérique en toute sécurité sur la barre d'état système Windows pour afficher les périphériques qu'il est possible d'éjecter.

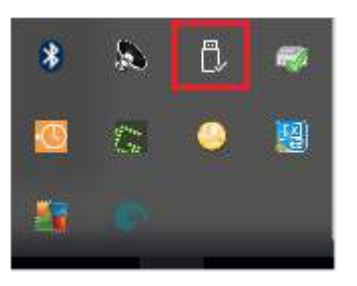

- 2. Si l'icône Retirer le périphérique en toute sécurité ne s'affiche pas, cliquez sur la flèche Afficher les icônes cachées sur la barre d'état système afin d'afficher toutes les icônes dans la zone de notification.
- 3. Dans la liste des périphériques, sélectionnez le périphérique de stockage que vous souhaitez éjecter. Windows affiche alors un message vous indiquant que le périphérique peut être retiré en toute sécurité.
- 4. Déconnectez le périphérique de stockage de votre ordinateur.

# <span id="page-28-0"></span>Formatage et partitionnement en option

La station d'accueil LaCie 1big Dock SSD Pro est préformatée par défaut en exFAT pour assurer sa compatibilité avec les ordinateurs Windows et Mac. Si vous l'utilisez avec un seul type d'ordinateur, formatez-la selon le système de fichiers natif correspondant à votre système d'exploitation afin d'optimiser ses performances en matière de copie de fichiers.

# <span id="page-28-1"></span>**À propos des formats des systèmes de fichiers**

**NTFS** : il s'agit du système de fichiers natif pour Windows. macOS peut accéder en lecture aux volumes NTFS, mais ne peut y accéder en écriture en natif.

**Mac OS Étendu (HFS+)** : système de fichiers Apple optimisé pour macOS 10.12 et les versions antérieures. Ce système de fichiers reste la meilleure solution pour les périphériques de stockage externes et est le seul format compatible avec Time Machine. Le système d'exploitation Windows ne peut accéder en lecture ou en écriture en natif sur les volumes HFS+ (journalisés).

**APFS (Apple File System)** : système de fichiers d'Apple optimisé pour les disques SSD et les systèmes de stockage basés sur la technologie Flash. Si le système de fichiers APFS permet de bénéficier du niveau de performances d'un disque SSD, il convient de respecter les conditions suivantes :

- Il est impossible d'utiliser un disque au format APFS comme disque de sauvegarde Time Machine. Formatez la station d'accueil LaCie 1big Dock SSD Pro en HFS+ si vous envisagez de l'utiliser avec Time Machine.
- APFS est le seul format pris en charge sur macOS 10.13 ou une version ultérieure.

**exFAT** : compatible avec macOS et Windows. Ce système de fichiers n'est pas journalisé, aussi le format exFAT est-il plus vulnérable aux risques d'altération des données en cas d'erreur ou si le périphérique n'est pas déconnecté de l'ordinateur en bonne et due forme.

### <span id="page-28-2"></span>**Choisir le format du système de fichiers**

#### **Optez pour un format NTFS si :**

…vous connectez le périphérique de stockage à des ordinateurs Windows et s'il n'est pas nécessaire qu'un Mac puisse y accéder en écriture.

**Optez pour un format HFS+ si :**

…vous connectez le périphérique de stockage à des ordinateurs Mac et s'il n'est pas nécessaire qu'un ordinateur Windows puisse accéder en lecture ou en écriture au disque. Le format HFS+ est le seul format compatible avec Time Machine.

**Optez pour le format APFS si :**

…vous connectez le périphérique de stockage à des ordinateurs Mac et s'il n'est pas nécessaire qu'un ordinateur Windows puisse y accéder en lecture ou en écriture. En revanche, ne choisissez pas le format APFS si vous envisagez d'utiliser la station d'accueil LaCie 1big Dock SSD Pro avec Time Machine ou si votre ordinateur n'est pas équipé du système d'exploitation macOS 10.13 ou d'une version ultérieure.

**Optez pour un format exFAT si :**

…des ordinateurs Mac et Windows doivent pouvoir accéder en lecture et en écriture au périphérique de stockage.

## <span id="page-29-0"></span>**Formatage manuel**

Suivez la procédure ci-dessous pour formater et partitionner un périphérique de stockage.

Dès lors que vous formatez un périphérique de stockage, vous effacez son contenu.**LaCie vous recommande vivement de sauvegarder toutes les données du périphérique de stockage avant de procéder comme indiqué ci-après.** La société LaCie ne pourra être tenue pour responsable en cas de perte de données due au formatage, au partitionnement ou à l'utilisation d'un périphérique de stockage LaCie. ļ

### <span id="page-29-1"></span>**Mac**

A

#### <span id="page-29-2"></span>**macOS® version 10.11 ou ultérieure**

- 1. Ouvrez le Finder et sélectionnez Applications > Utilitaires > Utilitaire de disque.
- 2. Dans le volet gauche, sélectionnez votre LaCie 1big Dock SSD Pro.

**macOS version 10.13 ou ultérieure** : assurez-vous de sélectionner le périphérique de stockage, pas uniquement le volume. Si vous ne voyez pas deux entrées dans le volet latéral, modifiez l'affichage dans l'utilitaire de disque pour afficher à la fois le périphérique et le volume. Le bouton d'affichage est situé en haut à gauche de la fenêtre Utilitaire de disque. Modifiez l'affichage de manière à afficher tous les périphériques. Cette fonctionnalité a été introduite sous macOS 10.13 et n'est pas disponible dans les versions 10.11 et 10.12.

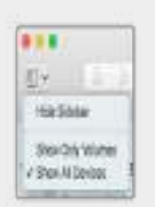

- 3. Sélectionnez Effacer.
- 4. Une boîte de dialogue s'ouvre. Attribuez un nom au périphérique. Ce nom s'affichera lorsque le périphérique sera reconnu.
- 5. Pour Format, sélectionnez OS X étendu (journalisé).
- 6. Pour Schéma, sélectionnez Schéma de partition GUID.
- 7. Cliquez sur Effacer.
- 8. L'utilitaire de disque formate le disque. Une fois terminé, cliquez sur Terminé.

### <span id="page-30-0"></span>**Windows**

- 1. Vérifiez que le périphérique de stockage est connecté à l'ordinateur et qu'il est reconnu par celui-ci.
- 2. Sélectionnez Rechercher, puis tapez Gestion des disques. Double-cliquez sur Gestion des disques dans les résultats de la recherche.
- 3. Dans la liste des périphériques de stockage située au centre de la fenêtre Gestion des disques, repérez votre périphérique LaCie.
- 4. La partition doit être accessible pour le formatage. Si elle est déjà formatée, cliquez droit sur la partition, puis sélectionnez Supprimer.
- 5. Pour créer une nouvelle partition, cliquez avec le bouton droit de la souris sur le volume, puis sélectionnez Nouveau volume simple. Suivez les instructions qui s'affichent à l'écran lorsque l'assistant de création du nouveau volume simple apparaît.

# <span id="page-31-0"></span>Questions fréquentes

Pour en savoir plus sur la configuration et l'utilisation de votre disque dur LaCie, reportez-vous aux questions fréquemment posées ci-dessous. Pour obtenir plus d'aide, accédez à l'[assistance](https://www.lacie.com/fr/fr/support/) technique LaCie.

## <span id="page-31-1"></span>**Tous les u:lisateurs**

#### <span id="page-31-2"></span>**Problème : Le transfert de mes fichiers est très lent.**

**Thunderbolt 3**

**Q.** : Les deux extrémités du câble sont-elles bien branchées ?

**R.** : Suivez les conseils préconisés ci-après pour le branchement du câble :

- Vérifiez que les deux extrémités du câble sont entièrement insérées dans leurs ports respectifs.
- Veillez à éjecter la station d'accueil LaCie 1big Dock SSD Pro de votre ordinateur en toute sécurité, puis débranchez le câble. Au bout de 10 secondes, reconnectez la station d'accueil 1big Dock à l'ordinateur.

**Q.** : Y a-t-il d'autres périphériques Thunderbolt 3 ou USB connectés au même port ou concentrateur ? **R.** : Déconnectez les autres périphériques et observez si le niveau de performances du disque augmente.

**Q.** : Le périphérique est-il connecté à un port USB-C Thunderbolt 3 de l'ordinateur ou du concentrateur ? **R.** : Connectez la station d'accueil LaCie 1big Dock au port USB-C d'un ordinateur qui prend en charge les périphériques Thunderbolt 3. Le port USB-C doit être signalé par une icône en forme d'éclair, signe de compatibilité avec la technologie Thunderbolt 3.

**Q.** : Votre ordinateur ou le système d'exploitation prend-il en charge la technologie Thunderbolt 3 ? **R.** : Consultez la documentation de votre ordinateur et du système d'exploitation pour en savoir plus sur leur compatibilité avec la technologie Thunderbolt 3.

#### <span id="page-31-3"></span>**Problème : Je souhaite ajouter un disque dur USB-C au montage en série Thunderbolt 3.**

**Q. :** Puis-je relier mon disque dur USB-C à un montage en série Thunderbolt 3 ?

**R :** Oui. Veillez à placer le disque dur USB-C à la fin du montage en série Thunderbolt 3 dans la mesure où les périphériques USB ne sont pas équipés d'un second port pour poursuivre le montage. À noter que leur intégration à un montage en série Thunderbolt 3 ne fait pas des périphériques USB-C des périphériques Thunderbolt 3. Les performances des périphériques USB-C se limitent uniquement à leurs capacités. Exemple : l'ajout d'un disque dur USB 3.1 de 1ère génération à la fin d'un montage en série Thunderbolt 3 permet de bénéficier d'un taux de transfert de 5 Gb/s tandis qu'avec un disque dur USB 3.1 de

2e génération, le taux de transfert peut atteindre 10 Gb/s.

### <span id="page-32-0"></span>**Problème : Je dois protéger mon disque dur par un mot de passe et/ou le chiffrer.**

**Q. :** Puis-je protéger mon disque dur par un mot de passe ?

**R. :** Oui, il est possible de protéger le disque dur ou des dossiers et des fichiers spécifiques par un mot de passe. Des solutions de protection par mot de passe sont proposées par une multitude de marques. Toutefois, la société LaCie ne saurait en aucun cas se porter garante de ces solutions dans la mesure où elle ne teste pas les applications tierces.

Certaines versions de Windows sont dotées de la fonction Bitlocker. Cet utilitaire intégré assure la protection des disques durs par un mot de passe. Pour tout complément d'informations sur la fonction Bitlocker, consultez la [documentation](https://urldefense.proofpoint.com/v2/url?u=http-3A__windows.microsoft.com_en-2Dus_windows_protect-2Dfiles-2Dbitlocker-2Ddrive-2Dencryption-231TC-3Dwindows-2D7&d=CwMFaQ&c=IGDlg0lD0b-nebmJJ0Kp8A&r=uMeldlyoQKzpqgofRDkhetczurXjrq_rZXFw7A-kBOI&m=oIY9qozE8CL4wF2R9fp4IHQp1oNQ77S3qvqqzW_BBh8&s=x_ovVBBbkU85Q7-HCPBOU0NU6F5Ox-1Jp8xSiVzqfEQ&e=) de référence Microsoft.

**Q. :** Puis-je chiffrer mon disque dur ?

**R. :** Oui, le disque dur peut être chiffré. Des solutions de chiffrement sont proposées par une multitude de marques. Toutefois, la société LaCie ne saurait en aucun cas se porter garante de ces solutions dans la mesure où elle ne teste pas les applications tierces.

Certaines versions de Windows sont dotées de la fonction Bitlocker. Cet utilitaire intégré assure le chiffrement des disques durs. Pour tout complément d'informations sur la fonction Bitlocker, consultez la [documentation](https://urldefense.proofpoint.com/v2/url?u=http-3A__windows.microsoft.com_en-2Dus_windows_protect-2Dfiles-2Dbitlocker-2Ddrive-2Dencryption-231TC-3Dwindows-2D7&d=CwMFaQ&c=IGDlg0lD0b-nebmJJ0Kp8A&r=uMeldlyoQKzpqgofRDkhetczurXjrq_rZXFw7A-kBOI&m=oIY9qozE8CL4wF2R9fp4IHQp1oNQ77S3qvqqzW_BBh8&s=x_ovVBBbkU85Q7-HCPBOU0NU6F5Ox-1Jp8xSiVzqfEQ&e=) de référence Microsoft.

#### <span id="page-32-1"></span>**Problème : Je reçois des messages d'erreur de transfert de fichier.**

**Q.** : Un message « Erreur -50 » s'est-il affiché lors de la copie de données sur un volume FAT32 ? **R.** : Lorsque vous copiez des fichiers ou des dossiers d'un ordinateur sur un volume FAT32, certains caractères contenus dans les noms des fichiers sont ignorés. Il s'agit notamment des caractères suivants : ? <  $>$  / \ :

Veillez à ce que ces caractères ne soient pas utilisés dans les noms des fichiers et des dossiers.

S'il s'agit d'un problème récurrent ou si vous ne trouvez pas les fichiers présentant des caractères incompatibles, pensez à reformater le disque en NTFS (utilisateurs Windows) ou HFS+ (utilisateurs Mac). Consultez la section Formatage et [partitionnement](https://www.lacie.com/fr/fr/manuals/1big-dock-ssd-pro/formatting-and-partitioning/) en option.

## <span id="page-32-2"></span>**Mac**

#### <span id="page-32-3"></span>**Problème : L'icône du disque n'apparaît pas sur mon bureau.**

**Q.** : Votre Finder est-il configuré pour masquer les disques durs sur le bureau ?

**R.** : Accédez au Finder, puis sélectionnez **Préférences > Général > Afficher ces éléments sur le bureau**. Vérifiez que **Disques durs** est sélectionné.

**Q.** : Votre disque est-il reconnu par le système d'exploitation ?

**R.** : Ouvrez l'utilitaire de disque sous **Aller > Utilitaires > Utilitaire de disque**. Si le disque apparaît dans la liste de la colonne de gauche, vérifiez les préférences du Finder pour comprendre la raison pour laquelle il ne s'affiche pas sur le bureau (revenez à la question précédente).

**Q.** : La configuration de l'ordinateur répond-elle à la configuration minimum requise pour l'utilisation de ce disque ?

**R.** : Reportez-vous à l'emballage du produit pour obtenir la liste des systèmes d'exploitation pris en charge.

**Q.** : Avez-vous suivi la procédure d'installation recommandée pour votre système d'exploitation ? **R.** : [Reportez-vous](https://www.lacie.com/fr/fr/manuals/1big-dock-ssd-pro/getting-started/) à la procédure d'installation décrite dans la section Mise en route.

# <span id="page-33-0"></span>**Windows**

#### <span id="page-33-1"></span>**Problème : L'icône du disque n'apparaît pas sous Ordinateur.**

**Q.** : Le disque est-il répertorié dans le Gestionnaire de périphériques ?

**R.** : Tous les disques apparaissent au moins à un endroit dans le Gestionnaire de périphériques.

Sélectionnez Rechercher, puis accédez au Gestionnaire de périphériques pour le lancer. Accédez à la section Lecteurs de disques et, le cas échéant, cliquez sur le signe plus pour afficher la liste complète des périphériques. Si vous n'êtes pas sûr que votre lecteur soit répertorié, débranchez-le en toute sécurité, puis reconnectez-le. L'entrée qui change correspond à votre disque dur LaCie.

**Q.** : Votre disque est-il répertorié en regard d'une icône inhabituelle ?

**R.** : Le Gestionnaire de périphériques Windows fournit généralement des informations concernant les défaillances des périphériques. Si le Gestionnaire de périphériques peut vous aider à résoudre la plupart des problèmes, il n'indique pas de cause exacte ou de solution précise.

L'apparition d'une icône inhabituelle en regard du disque dur peut révéler la présence d'un problème. Exemple : la présence d'un point d'exclamation, d'un point d'interrogation ou d'une croix au lieu de l'icône habituelle selon le type de périphérique peut indiquer un problème. Effectuez un clic droit sur l'icône, puis sélectionnez **Propriétés**. L'onglet Général indique une cause possible du dysfonctionnement du périphérique.

# <span id="page-34-0"></span>Regulatory Compliance

Product Name LaCie 1big Dock SSD Pro

Regulatory Model Number LRDMU05

# <span id="page-34-1"></span>**FCC** Declaration of Conformance

This device complies with Part 15 of the FCC Rules. Operation is subject to the following two conditions: (1) this device may not cause harmful interference, and (2) this device must accept any interference received, including interference that may cause undesired operation.

## <span id="page-34-2"></span>**FCC Class A Information**

This equipment has been tested and found to comply with the limits for a Class A digital device, pursuant to Part 15 of the FCC Rules. These limits are designed to provide reasonable protection against harmful interference in a residential installation. This equipment generates, uses and can radiate radio frequency energy and, if not installed and used in accordance with the instructions, may cause harmful interference to radio communications. However, there is no guarantee that interference will not occur in a particular installation.

If this equipment does cause harmful interference to radio or television reception, which can be determined by turning the equipment off and on, the user is encouraged to try to correct the interference by one of the following measures:

- Reorient or relocate the receiving antenna.
- $\bullet$  Increase the separation between the equipment and receiver.
- Connect the equipment into an outlet on a circuit different from that to which the receiver is connected.
- Consult the dealer or an experienced radio/TV technician for help.

This device complies with Part 15 of the FCC Rules. Operation is subject to the following two conditions: (1) This device may not cause harmful interference, and (2) this device must accept any interference received, including interference that may cause undesired operation.

# <span id="page-34-3"></span>**FCC** Caution

Any changes or modifications not expressly approved by the party responsible for compliance could void the user's authority to operate this equipment.

# <span id="page-35-0"></span>**Important Note: FCC Radiation Exposure Statement**

This equipment complies with FCC radiation exposure limits set forth for an uncontrolled environment. This equipment should be installed and operated with minimum distance 20cm between the radiator and your body. This transmitter must not be co-located or operating in conjunction with any other antenna or transmitter. The availability of some specific channels and/or operational frequency bands are country dependent and are firmware programmed at the factory to match the intended destination. The firmware setting is not accessible by the end user.

## <span id="page-35-1"></span>**Industry Canada**

This device complies with RSS-210 of the Industry Canada Rules. Operation is subject to the following two conditions: (1) This device may not cause harmful interference, and (2) this device must accept any interference received, including interference that may cause undesired operation.

Ce dispositif est conforme à la norme CNR-210 d'Industrie Canada applicable aux appareils radio exempts de licence. Son fonctionnement est sujet aux deux conditions suivantes: (1) le dispositif ne doit pas produire de brouillage préjudiciable, et (2) ce dispositif doit accepter tout brouillage reçu, y compris un brouillage susceptible de provoquer un fonctionnement indésirable.

## <span id="page-35-2"></span>**Important Note for mobile device use**

**Radiation Exposure Statement:** This equipment complies with IC radiation exposure limits set forth for an uncontrolled environment. This equipment should be installed and operated with minimum distance 20cm between the radiator & your body.

## <span id="page-35-3"></span>**Note Importante pour l'utilisation de dispositifs mobiles**

#### **Déclaration d'exposition aux radiations:**

Cet équipement est conforme aux limites d'exposition aux rayonnements IC établies pour un environnement non contrôlé. Cet équipement doit être installé et utilisé avec un minimum de 20 cm de distance entre la source de rayonnement et votre corps.

## <span id="page-35-4"></span>**Europe - EU Declaration of Conformity**

This device complies with the essential requirements of the EMC Directive 2004/108/EC. The following test methods have been applied in order to prove presumption of conformity with the essential requirements

of the EMC Directive 2004/108/EC:

- EN 60950-1:2006/AC:2011: Information technology equipment Safety Part 1: General requirements
- EN 55022: 2010/AC:2011: Information technology equipment Radio disturbance characteristics
- Limits and methods of measurement
- EN 55024: 2010: Information technology equipment Immunity characteristics Limits and methods of measurement

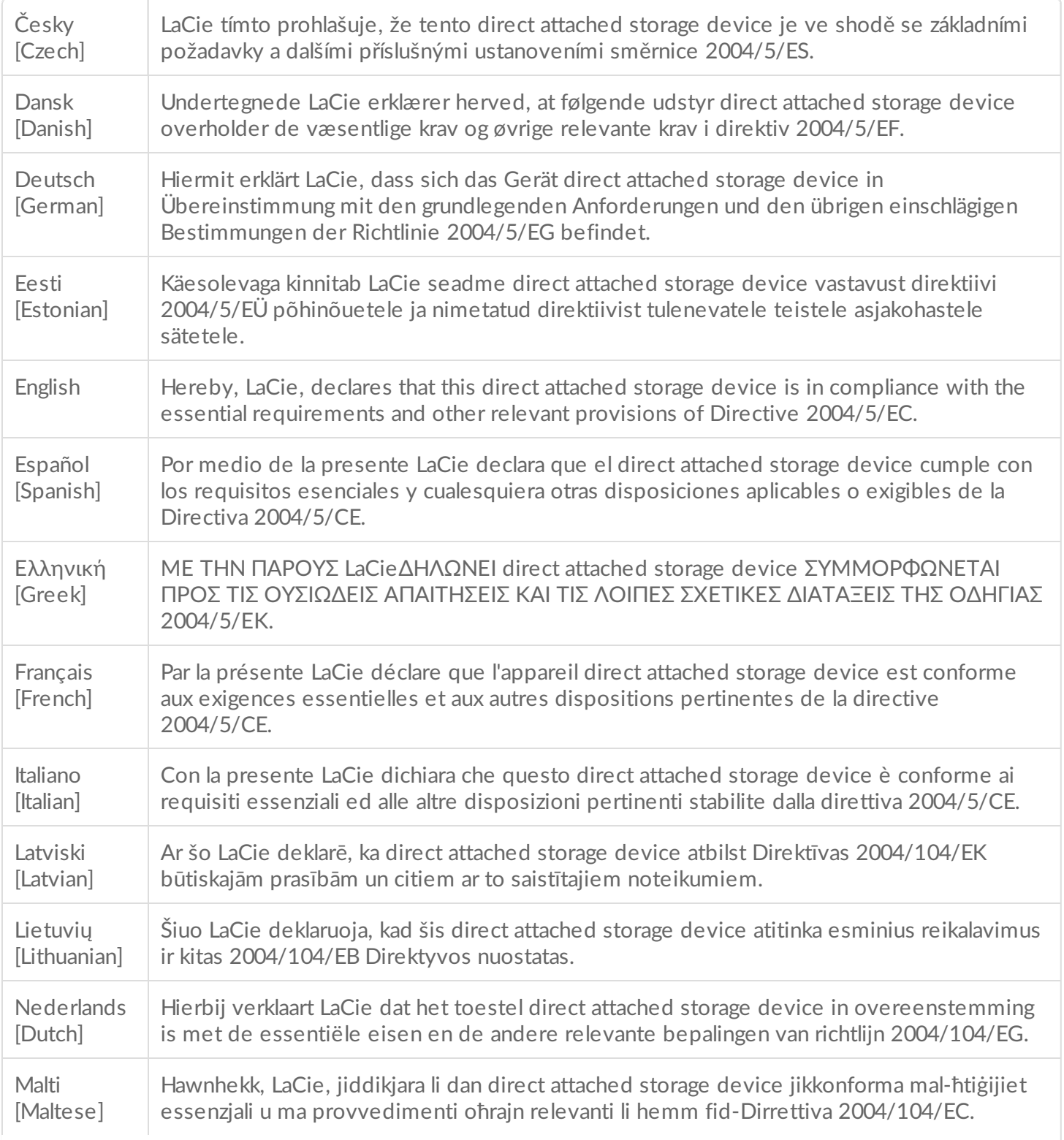

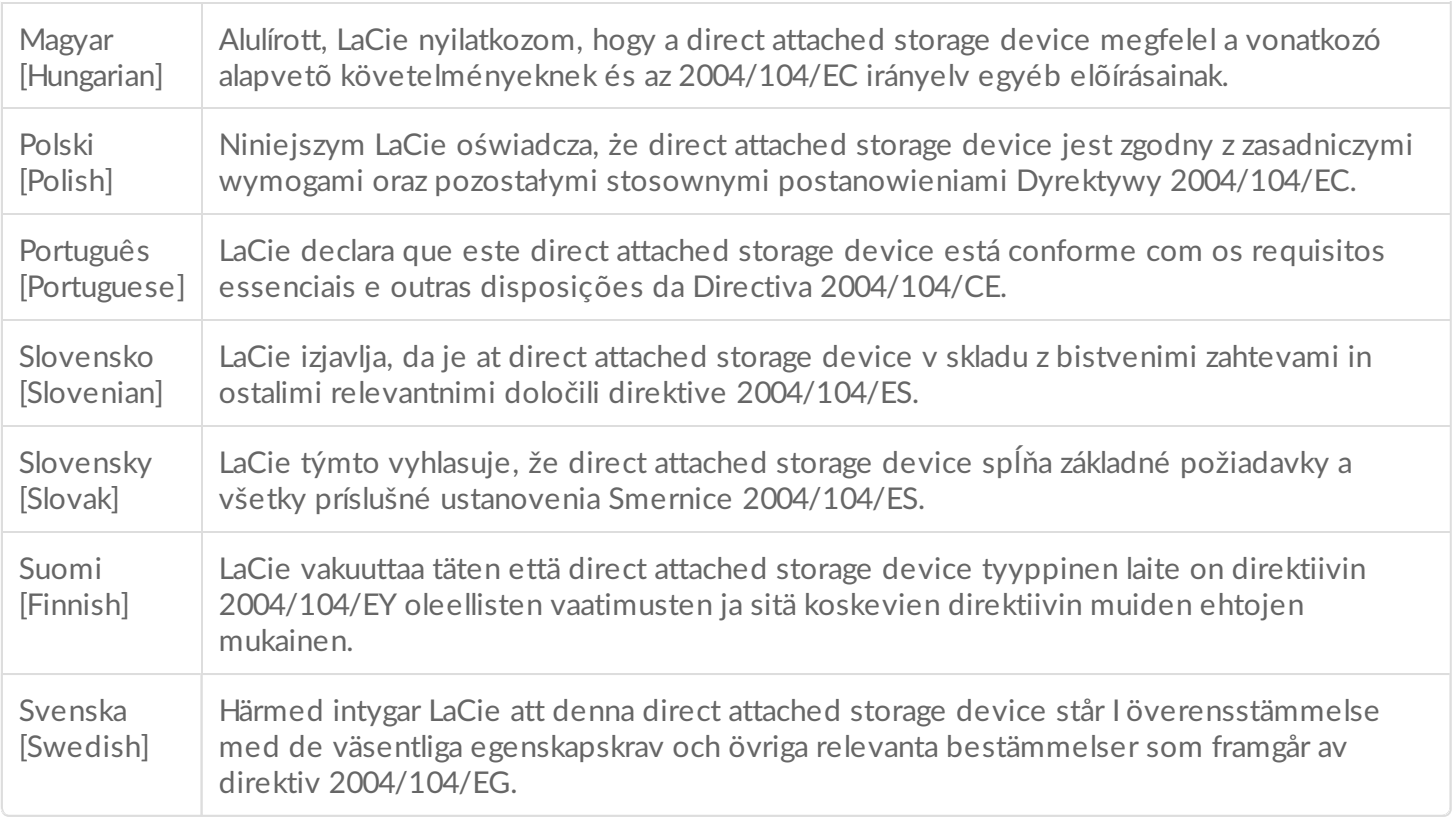

## <span id="page-37-0"></span>**China RoHS**

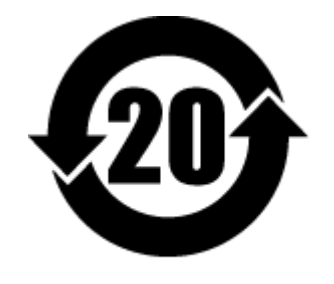

China RoHS 2 refers to the Ministry of Industry and Information Technology Order No. 32, effective July 1, 2016, titled Management Methods for the Restriction of the Use of Hazardous Substances in Electrical and Electronic Products. To comply with China RoHS 2, we determined this product's Environmental Protection Use Period (EPUP) to be 20 years in accordance with the Marking for the Restricted Use of Hazardous Substances in Electronic and Electrical Products, SJT 11364-2014.

中国 RoHS 2 是指 2016 年 7 月 1 日起施行的工业和信息化部令第 32 号"电力电子产品限制使用有害物质管理办 法"。为了符合中国 RoHS 2 的要求,我们根据"电子电气产品有害物质限制使用标识"(SJT 11364-2014) 确定本产品 的环保使用期 (EPUP) 为 20 年。

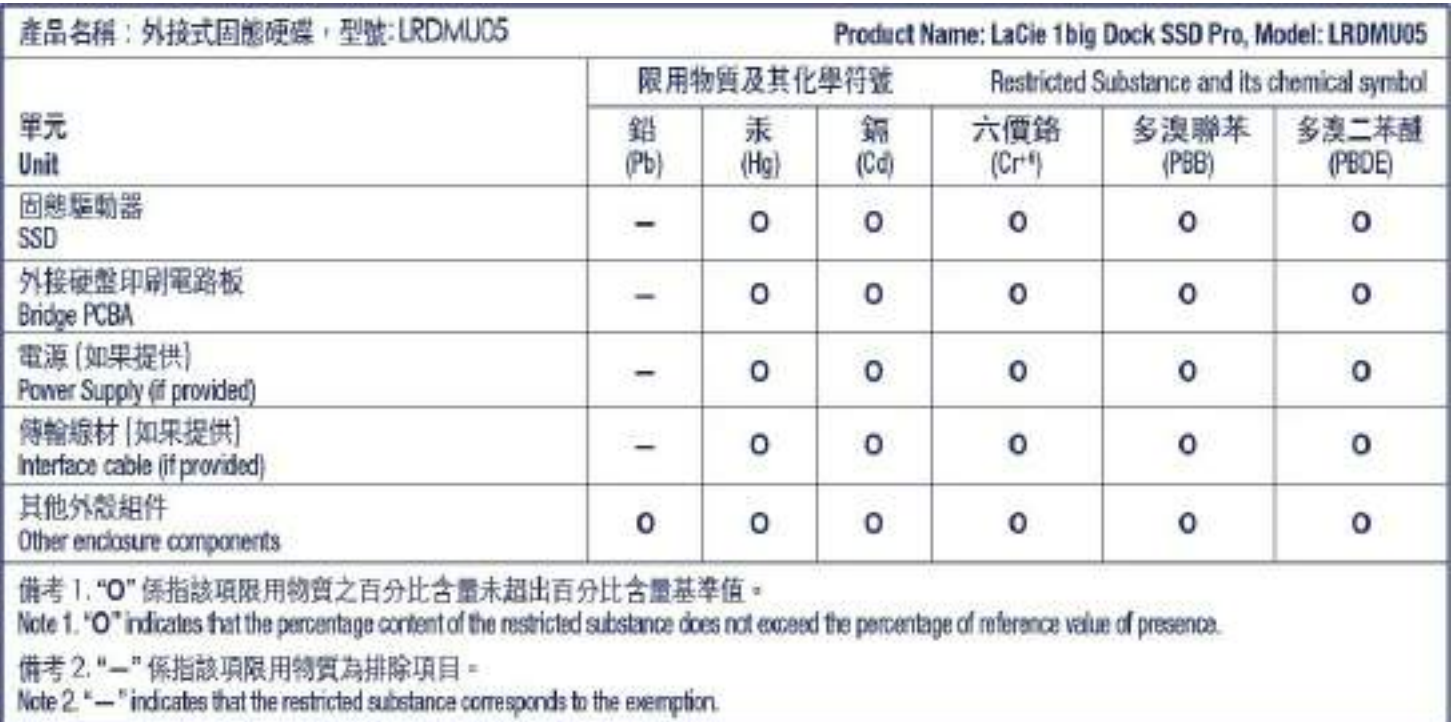

## <span id="page-38-0"></span>**Taiwan RoHS**

Taiwan RoHS refers to the Taiwan Bureau of Standards, Metrology and Inspection's (BSMI's) requirements in standard CNS 15663, Guidance to reduction of the restricted chemical substances in electrical and electronic equipment. Beginning on January 1, 2018, Seagate products must comply with the "Marking of presence" requirements in Section 5 of CNS 15663. This product is Taiwan RoHS compliant. The following table meets the Section 5 "Marking of presence" requirements.

台灣RoHS是指台灣標準局計量檢驗局(BSMI)對標準CNS15663要求的減排電子電氣設備限用化學物質指引。從2018 年1月1日起, Seagate 産品必須符合CNS15663第5節「含有標示」要求。本産品符合台灣RoHS。 下表符合第5節 「含有標示」要求。

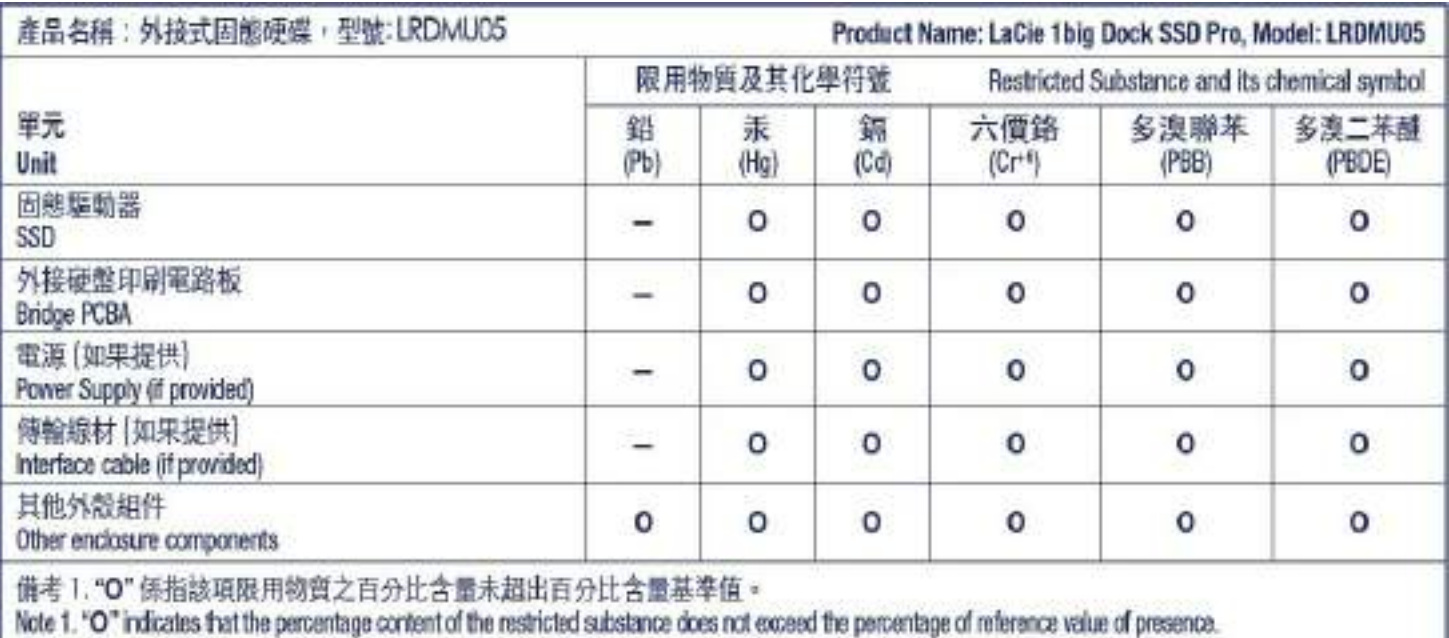

備考 2. "-" 係指該項限用物質為排除項目 =<br>Note 2. "--" indicates that the restricted substance corresponds to the exemption.